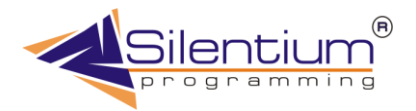

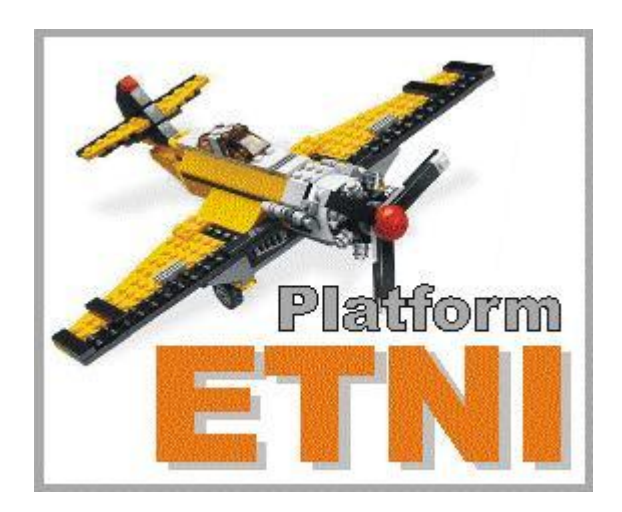

# **Интерфейс пользователя ETNI**

**Рязань 2005**

# **СОДЕРЖАНИЕ**

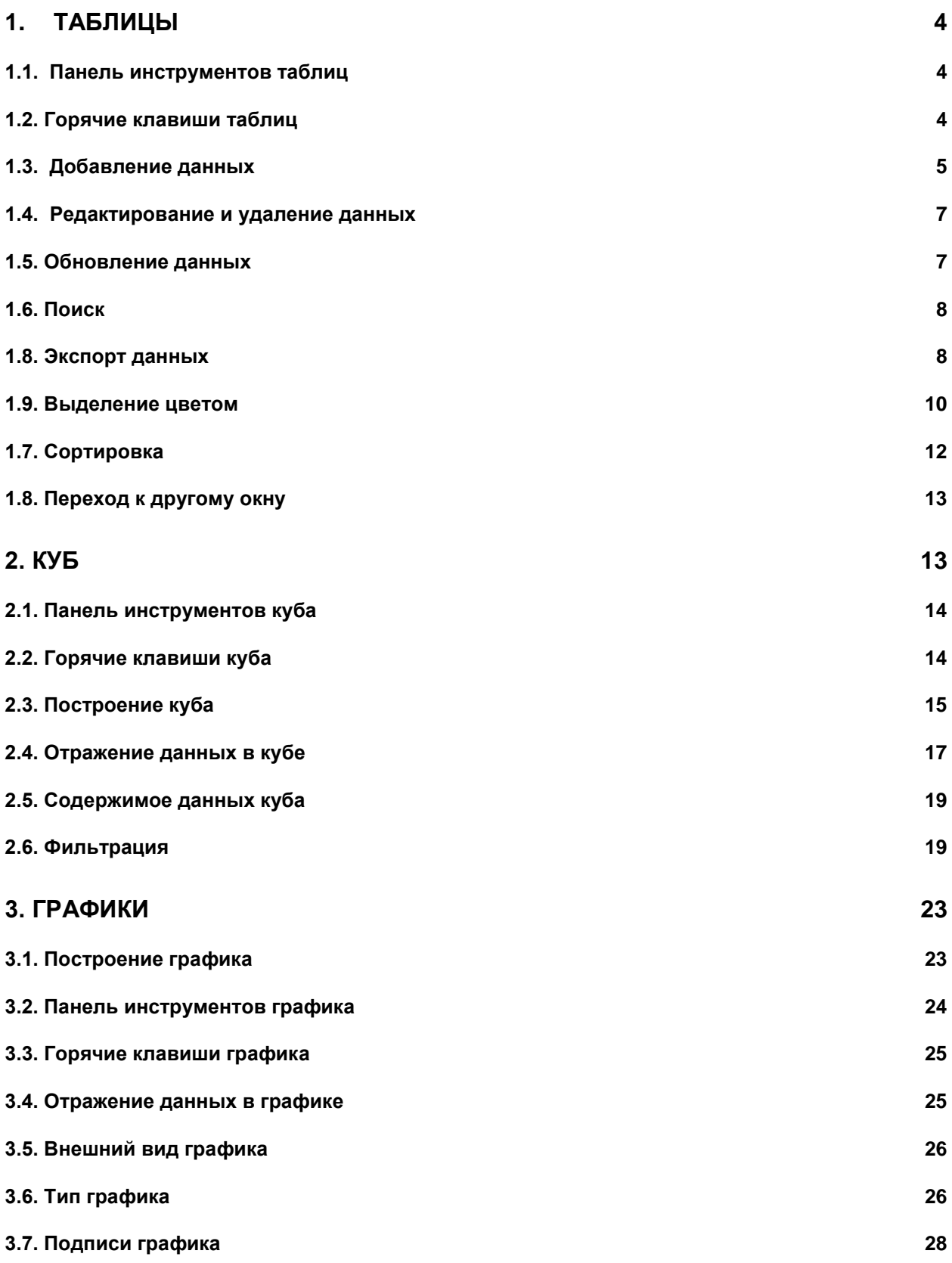

#### **[4. ОТЧЕТЫ](#page-28-0) 29**

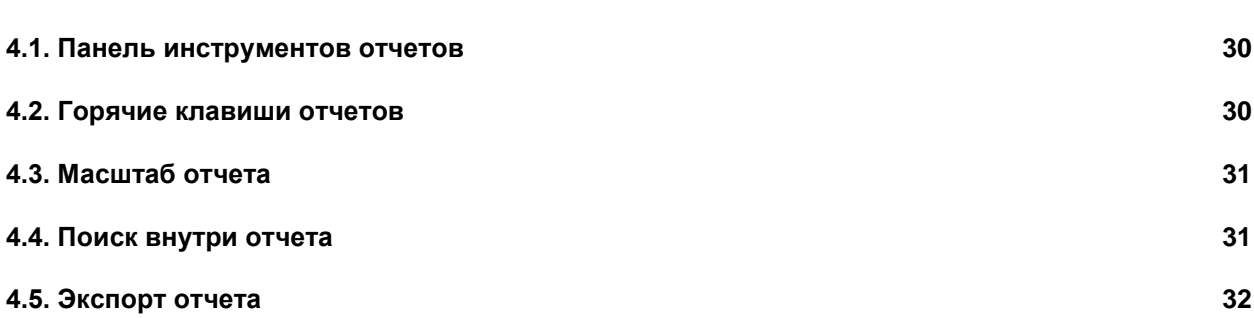

# 1. Таблицы

<span id="page-3-0"></span>Почти все окна системы имеют табличную систему, поэтому логично не рассматривать работу с каждым окном отдельно, а просто показать, как осуществляется работа с таблицами. Основные функции и принципы работы характерны для всех таблиц.

# 1.1. Панель инструментов таблиц

<span id="page-3-1"></span>Работа с таблицами осуществляется при помощи клавиш, расположенных на панели инструментов.

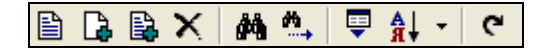

**Рис. 1.1.** Панель инструментов таблицы

Помимо этого, если поставить курсор на любой пункт в таблице и щелкнуть правой кнопкой мыши, выпадет список команд, в котором также указаны сочетания клавиш, позволяющие выполнить то или иное действие.

| <b>≧ Редатирование</b>           | F <sub>2</sub> |
|----------------------------------|----------------|
| В добавление                     | Ctrl+F2        |
| A Добавление по образцу Shift+F2 |                |
| $\times$ Удаление                | F8             |
| ∄А Найти                         | Ctrl+F         |
| <u>М</u> , Продолжить поиск      | F3             |
| а Сортировка                     |                |
| Н Цвета                          | Ctrl+O         |
| 导 Экспорт                        | Ctrl+E         |
| Обновить                         | F11            |

**Рис. 1.2.** Выпадающее меню для работы с таблицами

#### 1.2. Горячие клавиши таблиц

<span id="page-3-2"></span>昏 **Редактирование** – редактирование данных  $\mathbb{D}$  **Добавить** – добавление новой записи B **Добавить по образцу** – добавление по образцу уже имеющейся записи **Удаление** – удаление записи

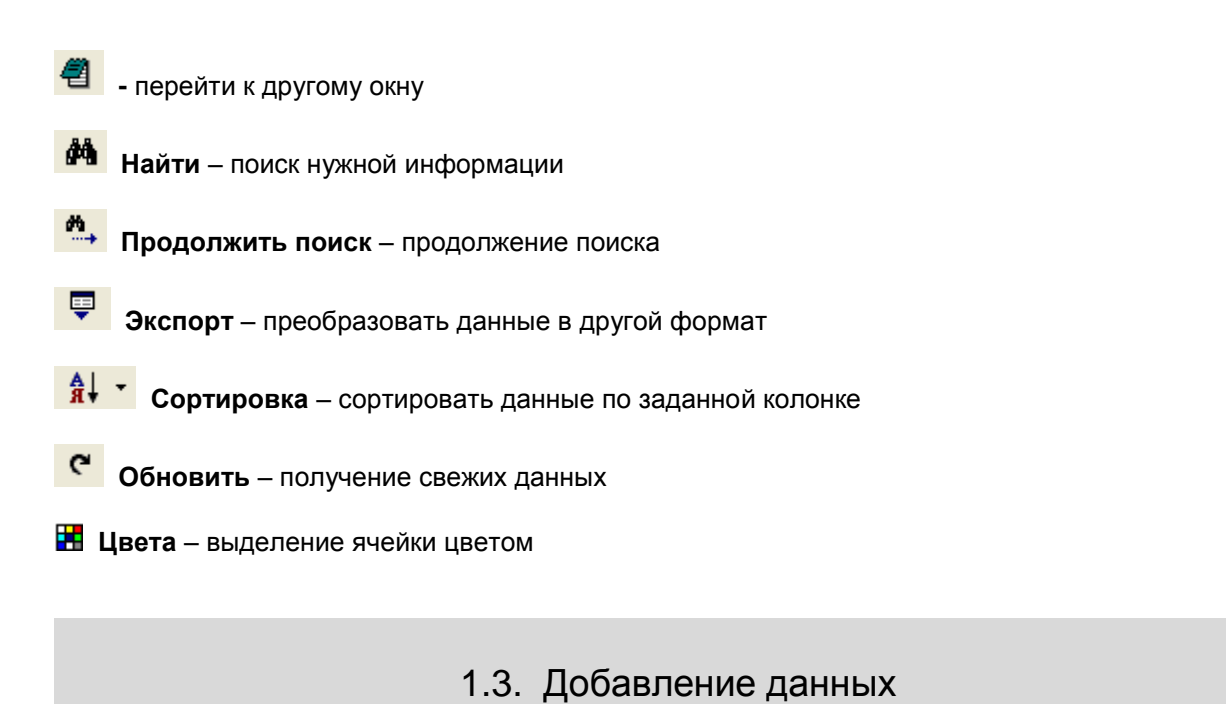

<span id="page-4-0"></span>Окна системы, различаются по своему содержанию, а значит, добавление и редактирование данных в различных окнах программы будут иметь свои особенности.

Рассмотрим, как добавляются данные, на примере справочника **Список сырья и продукции**.

Для добавления новой позиции на панели инструментов выбираем **Добавить** и вписываем новую позицию.

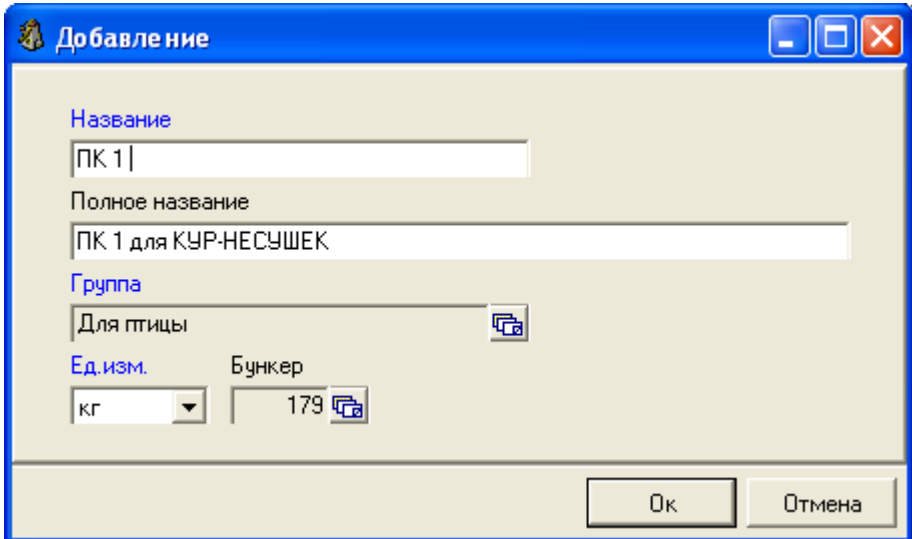

**Рис. 1.3.** Добавление новой записи

Курсор перемещается вниз на следующую строку мышью или клавишей Tab.

Новое значение будет добавлено в строку, которая располагается ниже строки, выделенной в таблице курсором.

**Группа** выбирается из справочника, перейти на который можно, нажав .

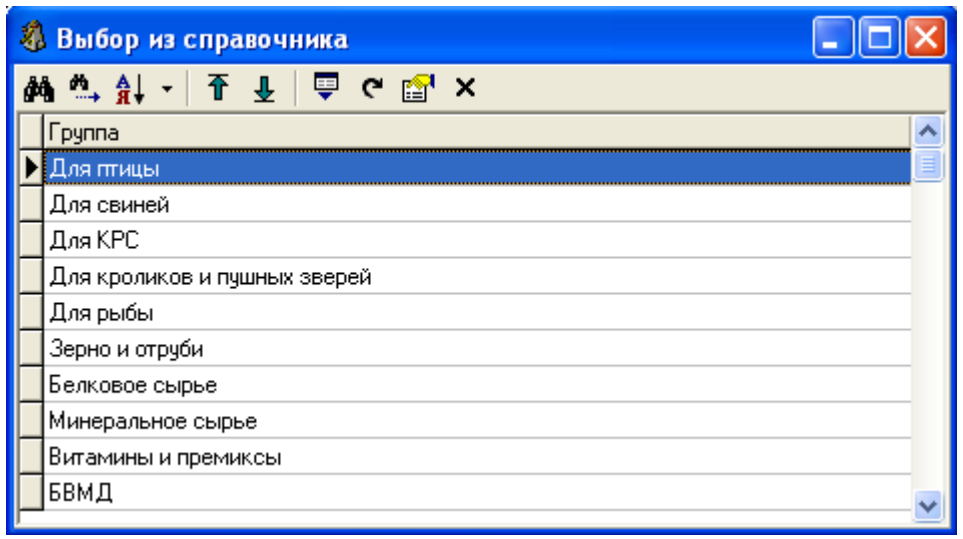

**Рис. 1.4.** Выбор группы из справочника

Появляется окно, в котором представлен список групп. Перемещаться в конец или в начало списка

можно с помощью кнопок **Перейти в начало** и **Перейти в конец**. Для выбора нужной

группы выделяем ее курсором, затем нужно нажать **Добавить**, группа будет добавлена в справочник. Аналогично происходит добавление **Бункера**.

**Единица измерения** выбирается из выпадающего списка (нажать ). Для сохранения данных необходимо нажать **OK**.

В справочнике **Рецепты** при добавлении нового пункта также требуется ввести дату.

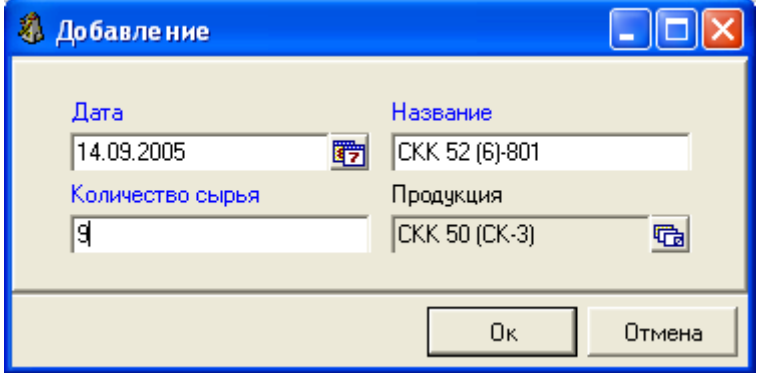

**Рис. 1.5.** Добавление нового пункта

Нажав  $\overline{3}$  переходим к окну выбора даты.

В верхнем окошке стоит год, чуть ниже выделены месяц и число, которые будут поставлены. Если необходимо внести сегодняшнее число, нажимаем **Сегодня**, и оно ставится автоматически.

Для изменения года используются стрелочки -  $\hat{I}$ , из списка ниже выбирается месяц (следует выделить курсором), далее выделяем необходимое число месяца.

Нажимаем **ОК**, чтобы сохранить введенное значение.

| Выбор даты - 13.12.2005                |    |    |    |    |    |    |    |  |
|----------------------------------------|----|----|----|----|----|----|----|--|
| 2005<br>€                              | Пн | Bт | Cp | Чт | Пт | Cб | Bc |  |
| 01. Январь<br>02. Февраль              |    |    |    | 1  | 2  | 3  | 4  |  |
| 03. Март<br>04. Апрель                 | 5  | 6  | 7  | 8  | 9  | 10 | 11 |  |
| 05. Maŭ<br>06. Июнь                    | 12 | 13 | 14 | 15 | 16 | 17 | 18 |  |
| 07. Июль<br>08. Август<br>09. Сентябрь | 19 | 20 | 21 | 22 | 23 | 24 | 25 |  |
| 10. Октябрь<br>11. Ноябрь              | 26 | 27 | 28 | 29 | 30 | 31 |    |  |
| 12. Декабрь                            |    |    |    |    |    |    |    |  |
|                                        |    |    |    |    |    |    |    |  |
| <b>Οκ</b><br>Сегодня<br>Отмена         |    |    |    |    |    |    |    |  |

**Рис. 1.6.** Выбор даты

**Добавить по образцу** используется для добавления данных по образцу той позиции, которая выделена в данный момент.

#### 1.4. Редактирование и удаление данных

<span id="page-6-0"></span>Редактирование того или иного значения осуществляется при помощи клавиши **Редактирование**. Также **Редактирование** можно вызвать клавишей **Enter** или двойным щелчком мыши на записи, требующей внесения исправлений.

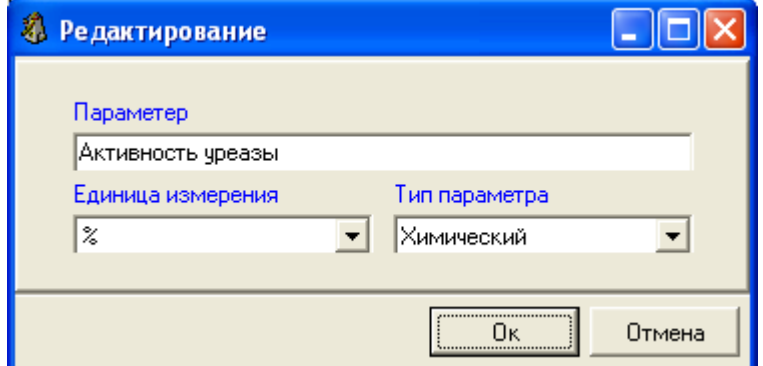

**Рис. 1.7.** Редактирование позиции

Для того чтобы удалить ненужную запись в таблице, достаточно выделить ее и выбрать **Удаление**.

### 1.5. Обновление данных

<span id="page-6-1"></span>Если происходит ввод новых данных с одного компьютера, эти данные будут автоматически отражены и на других компьютерах, если при этом окно, в которое вводится новая информация, на

других компьютерах закрыто. Если же это окно открыто, то для того, чтобы эта информация отразилась, следует нажать **Обновить**.

<span id="page-7-0"></span>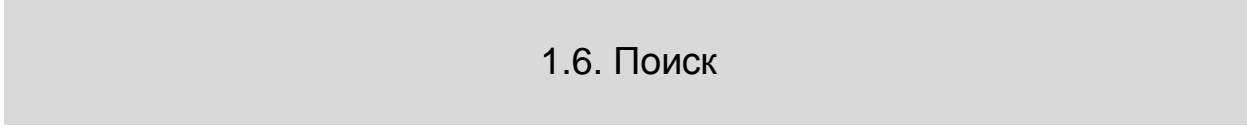

С помощью клавиши **Найти** выполняется поиск нужного записи в таблице.

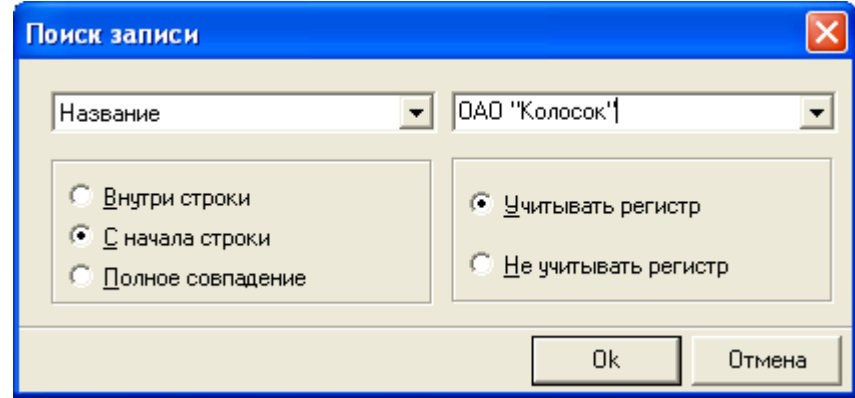

**Рис. 1.8.** Работа с окном поиска

Сначала из первого выпадающего списка в окне поиска выбираем ( $\boxed{\cdot}$ ) столбец таблицы, в котором следует проводить поиск. Справа вписываем фрагмент строки, который должен быть найден.

Уточнить условия поиска можно, отметив нужное значение: **Внутри строки**, **С начала строки** или **Полное совпадение**, то есть где в названии искомой строки находится введенное слово. При поиске **Внутри сроки** искомое слово (или комбинация слов) может находиться в любом месте строки – в начале, в середине, в конце. Если поиск происходит **С начала строки**, то остальные варианты будут отброшены, когда слово встречается в середине или в конце. **Полное совпадение** подразумевает идентичность искомой строки введенному слову.

При поиске можно также **Учитывать регистр** набора текста или **Не учитывать регистр**. То есть, имеет ли значение написание заглавных и прописных букв. Если слово, которое нужно найти в таблице пишется с заглавной буквы, лучше **Учитывать регистр.**

Поиск по заданным условиям продолжается нажатием клавиши **Продолжить поиск**. Поиск будет продолжен с той записи, на которой мы находимся.

#### 1.8. Экспорт данных

<span id="page-7-1"></span>Клавиша **Экспорт** помогает открыть **Мастер экспорта**, который преобразовывает данные таблицы в 11 наиболее популярных форматов.

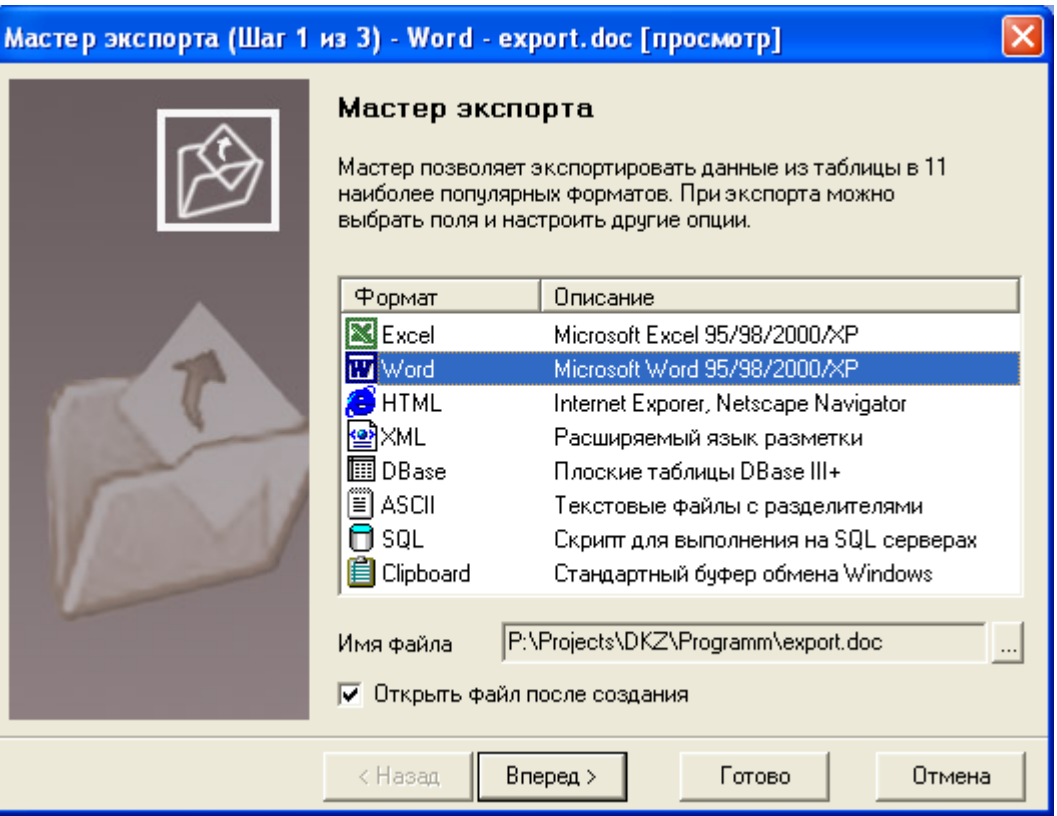

**Рис. 1.9.** Вызов мастера экспорта данных

После выбора нужного формата, например, **Word**, для просмотра сформированного файла следует указать, что нужно **Открыть файл после создания**. Для продолжения экспорта нажать **Вперед**. В появившемся списке отметьте поля, которые необходимо экспортировать.

|                                                                              | Мастер экспорта (Шаг 2 из 3) - Word - export.doc [просмотр]                                                                                                    |         |                                                                                                    |        |                       |  |  |
|------------------------------------------------------------------------------|----------------------------------------------------------------------------------------------------|---------|----------------------------------------------------------------------------------------------------|--------|-----------------------|--|--|
| Выберите поля<br>Отметьте поля из списка, которые необходимо экспортировать. |                                                                                                    |         |                                                                                                    |        |                       |  |  |
|                                                                              | Метка                                                                                                    |         | Поле                                                                                                    |        |                       |  |  |
|                                                                              | ☑Κοд<br>⊠ Название<br>⊡Инн<br>◘ Физический адрес<br>◘ Юридический адрес<br>◘ Название банка<br>⊠ Адрес банка<br>⊡вик<br>⊠Счет<br>■ Корреспондирующий счет<br>∢∣ |         | CODE_COMPANY<br><b>NAME</b><br>INN<br><b>ADDRESS</b><br><b>LAWADDRESS</b><br><b>BANKNAME</b><br><b>BANKADDRESS</b><br><b>BIC</b><br><b>ACCOUNT</b><br>CORRESPOND<br><b>TITL</b> |        | ⋟                     |  |  |
|                                                                              |                                                                                                    |         | Выбрать все                                                                                                    |        | Снять отметку со всех |  |  |
|                                                                              |                                                                                                    | < Назад | Вперед >                                                                                                    | Готово | Отмена                |  |  |

**Рис. 1.10.** Выбор полей для экспорта данных

Можно отметить несколько полей на выбор или **Выбрать все**. Убираются отметки клавишей **Снять отметку со всех**. После нажатия **Вперед** переходим к последнему окну, в котором происходит настройка параметров экспорта в файл выбранного нами формата.

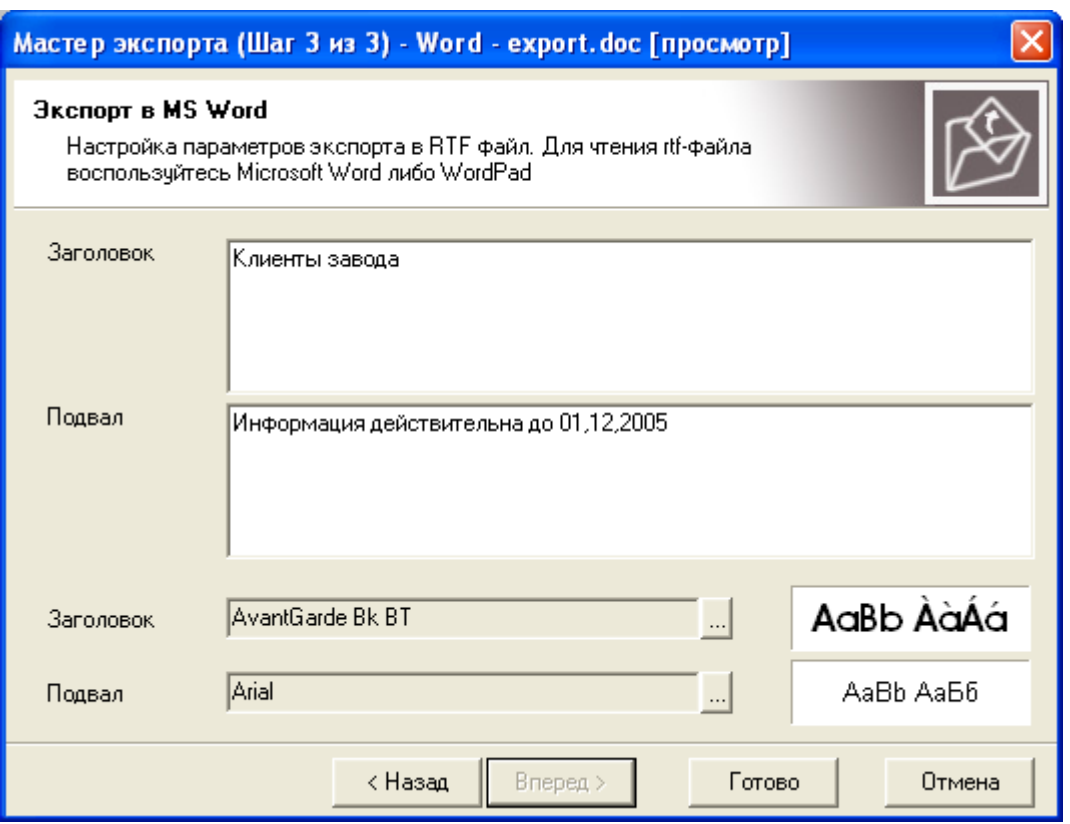

**Рис. 1.11.** Формирование заголовка и подвала для экспорта данных

Формируются **Заголовок** и **Подвал**, указывается шрифт и стиль их написания (нажать ).

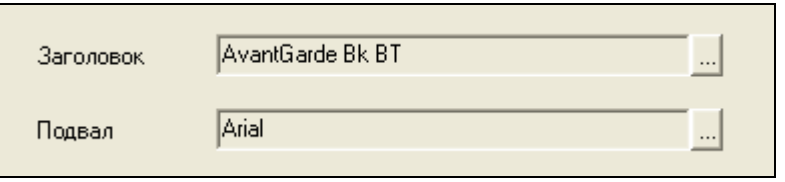

**Рис. 1.12.** Выбор шрифта и стиля написания заголовка и подвала

Экспорт данных завершается нажатием клавиши **Готово**.

#### 1.9. Выделение цветом

<span id="page-9-0"></span>Если возникает необходимость особо обратить внимание на ту или иную информацию, нужные данные можно выделить другим цветом, именно для этого предназначен значок **Цвета**, который также можно вызвать щелчком правой кнопки мыши (выбирать из выпадающего списка).

Например, в справочнике **Список сырья и продукции** нужно выделить сырье, которые относятся к группе **Белковое сырье**, а также выделить коды товара с начала списка до кода **13051**.

Для начала выберем столбец, в котором мы будем выделять цветом данные. В нашем случае это будет **Группа**, выбираем его из первого выпадающего списка, нажав .

Во втором списке выбираем **« = »** и вписываем название группы: **Белковое сырье,** то есть выделены будут только данные, которые относятся к группе **Белковое сырье**.

В следующих двух списках выбирается цвет шрифта и цвет заливки: шрифт сделаем красным, а заливку будет светло желтой.

Отметим, что окрашена должна быть вся строка, для этого ставим галочку в поле **Вся строка**.

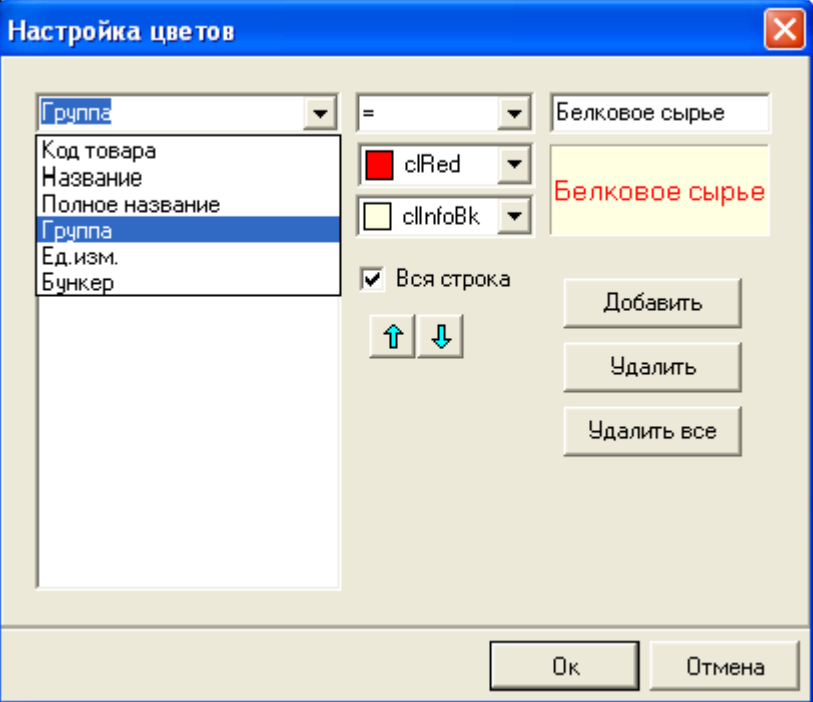

**Рис. 1.13.** Выбор параметров для выделения цветом

Далее нам требовалось выделить коды товара до 13051 номера. Для начала нажмем **Добавить** и выберем из первого списка новый столбец, в котором будем производить выделение: **Код товара**.

Из следующего списка выбираем **« < »** и вписываем цифру **13051**, так как нам нужно выделить все пункты до 13051.Сделаем синий цвет шрифта и белую заливку.

Отмечены у нас должны быть только одни цифры, поэтому ставить галочку в поле **Вся строка** не будем.

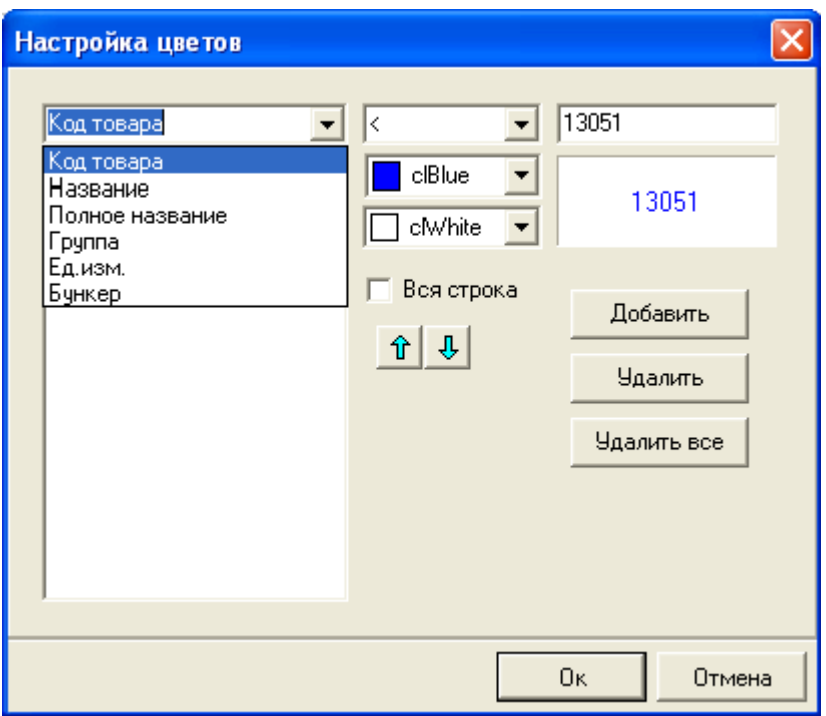

**Рис. 1.14.** Добавление выделения цветом

Нажимаем **OK** и получаем данные с выделенными нами пунктами.

Для удаления выделения цветом в окне **Цвета** нажимаем **Удалить** и выбираем значения, с которых нужно снять выделение, или **Удалить все** для удаления всех выделений.

<span id="page-11-0"></span>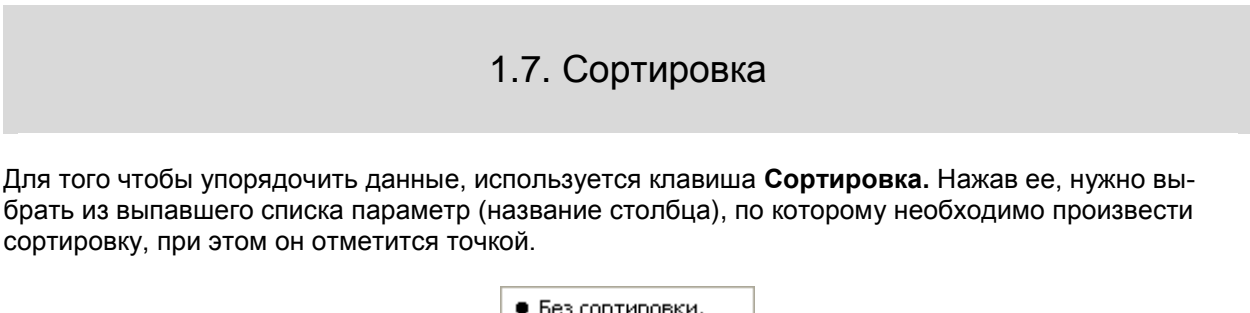

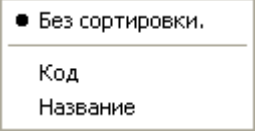

**Рис. 1.15.** Список столбцов для сортировки

Например, в списке **Сортировки** выбираем **Код**.

Данные будут отсортированы по возрастанию, при этом название столбца, в котором производилась сортировка, будет выделено синим цветом.

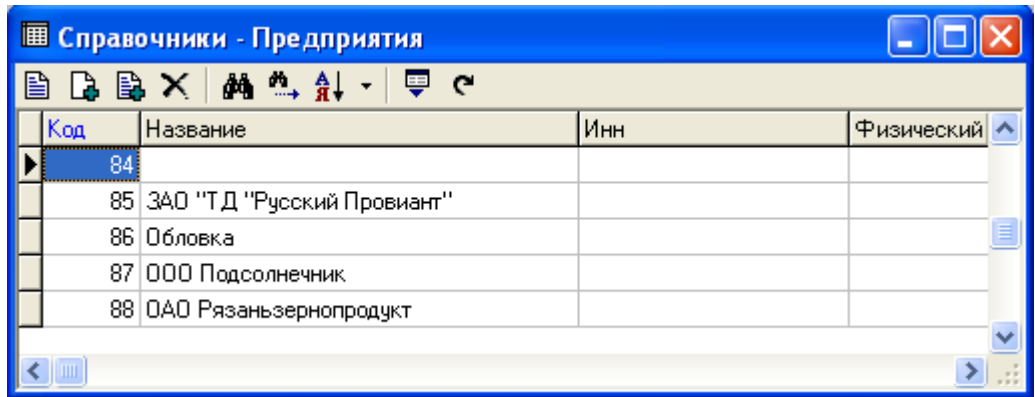

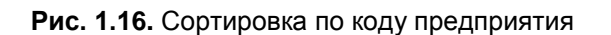

Если нужно отменить сортировку, следует выбрать пункт **Без сортировки**.

1.8. Переход к другому окну

<span id="page-12-0"></span>Клавиша<sup>2</sup> , которая находится на панели инструментов того или иного окна, позволяет раскрыть другое окно. Данные этих двух окон неразрывно связаны друг с другом.

Например, в справочнике Сырье и продукция клавиша В вызывает окно Отсутствующее сы**рье**, содержащее список отсутствующего сырья, которое можно будет добавить в справочник.

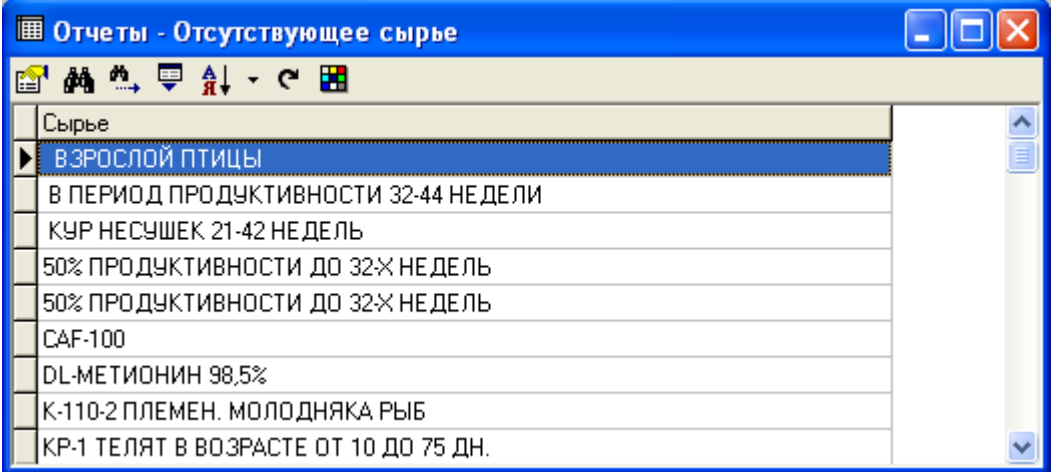

#### **Рис. 1.17.** Окно «Отсутствующее сырье»

Клавиша может быть различных цветов, иметь разные названия в зависимости от того, какую информацию оно содержит.

2. Куб

#### <span id="page-12-1"></span>**Куб - это система многомерного анализа данных для построения произвольных отчетов без участия программиста.**

Copyright Silentium 2005 **13** Разумеется, куб - это абстракция, а результатом работы станут конкретные отчеты. Данные для многомерного анализа представлены в виде таблиц. В этой системе можно легко манипулировать данными произвольным образом: менять местами столбцы и строки, сворачивать представленные данные в один итоговый результат, скрывать ненужную информацию. Подготовленный отчет можно преобразовать в нужный формат или построить по нему график.

#### 2.1. Панель инструментов куба

<span id="page-13-0"></span>Для проведения различных манипуляций с данными куба используются значки, расположенные на панели инструментов.

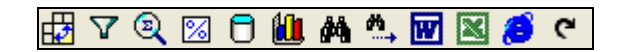

**Рис. 2.1.** Панель инструментов куба

А, вызвав меню с помощью щелчка правой кнопкой мыши, в выпавшем списке вы увидите сочетания клавиш, с помощью которых также можно будет провести ту или иную операцию.

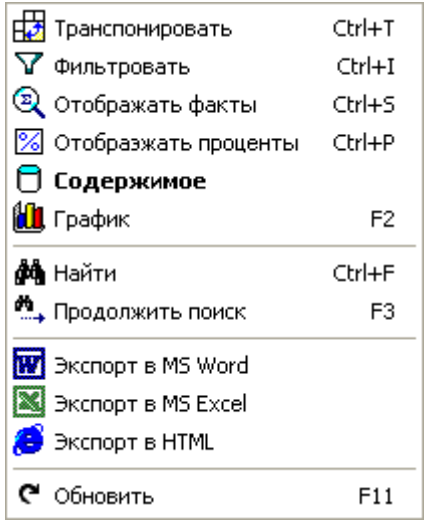

**Рис. 2.2.** Выпадающее меню для работы с кубом

2.2. Горячие клавиши куба

- <span id="page-13-1"></span>**Транспонировать** – менять внешний вид таблицы
- $\Delta$ **Фильтровать** – делать выборку нужной информации
- **Отображать факты** менять вид вычислений
- **Отображать проценты**  показать процентное соотношение данных
- 0 **Содержимое** – показывать содержимое данных ячейки
- 仙 **График** – построить график по данным таблицы
- đâ. **Найти** – поиск нужной информации
- **Продолжить поиск**  продолжение поиска
- श्लि **Экспорт в MS Word** – преобразовать данные в формат MS Word
- **Экспорт в MS Excel** преобразовать данные в формат MS Excel
- 

**Экспорт в HTML** – преобразовать данные в формат HTML

- **Обновить**  получение свежих данных
	- 2.3. Построение куба

<span id="page-14-0"></span>С помощью куба производится многомерный анализ данных, причем количество измерений, в которых будет производиться этот анализ, мы будем выбирать самостоятельно, в зависимости от того, какой объем информации и в каком виде нам нужно отобразить.

Рассмотрим работу с кубом на примере окна **Планирование Платежи поставщикам**.

Измерения, по которым составляют куб, находятся в окне куба под панелью инструментов, они выстроены в строчку, из которой их легко можно добавить в таблицу. В нашем случае данные (сумму платежей) можно отображать по следующим показателям: **Покупатель, Дата, День месяца** и **Примечание.**

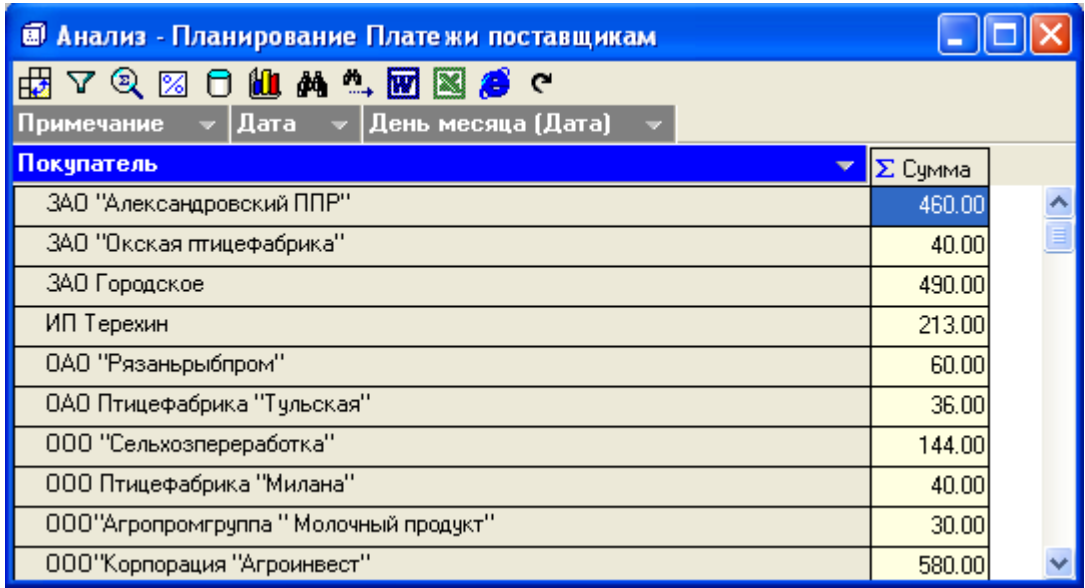

**Рис. 2.3.** Окно куба

Панели с показатели, по которым в данный момент происходит анализ, имеют синюю окраску, в нашем случае это **Покупатель**. Не участвующие в данный момент в анализе измерения имеют серую окраску панелей, в нашем примере это **Примечание**, **Дата**, **День месяца**.

Для того чтобы добавить новое измерение, нужно просто перетащить панель с названием нужного измерения в таблицу. Для этого направляем курсор мыши на панель и, не отпуская левую кнопку мыши, тянем его в нужное место в таблице.

При выборе места, в которое следует перенести панель с показателем, курсор мыши будет приобретать вид стрелочки, указывающей будущее место размещения этого показателя.

#### **Курсор может принимать следующий вид**:

 $\Box \Diamond$  - расположить показатель справа

|  $\Diamond$  - расположить показатель слева

- заменить один показатель на другой

 $\square$  - переместить показатель на другой уровень

Например, нам нужно добавить в таблицу помимо информации по покупателям еще и даты, в которые планируется сделать платежи, а также примечания по платежам.

**Дату** мы поставим перед **Продавцом**, при этом стрелочка курсора при перетаскивании будет направлена влево, указывая место, где будет находиться данный показатель  $\triangledown$ .

Далее перетаскиваем в таблицу показатель **Примечания**, ставим его после показателя **Покупатель**, при этом курсор будет иметь вид стрелочки, указывающей направление вправо  $\Box \psi$ .

У нас получилась таблица, в которой данные представлены по трем измерениям: **Дата, Покупатель** и **Примечание**.

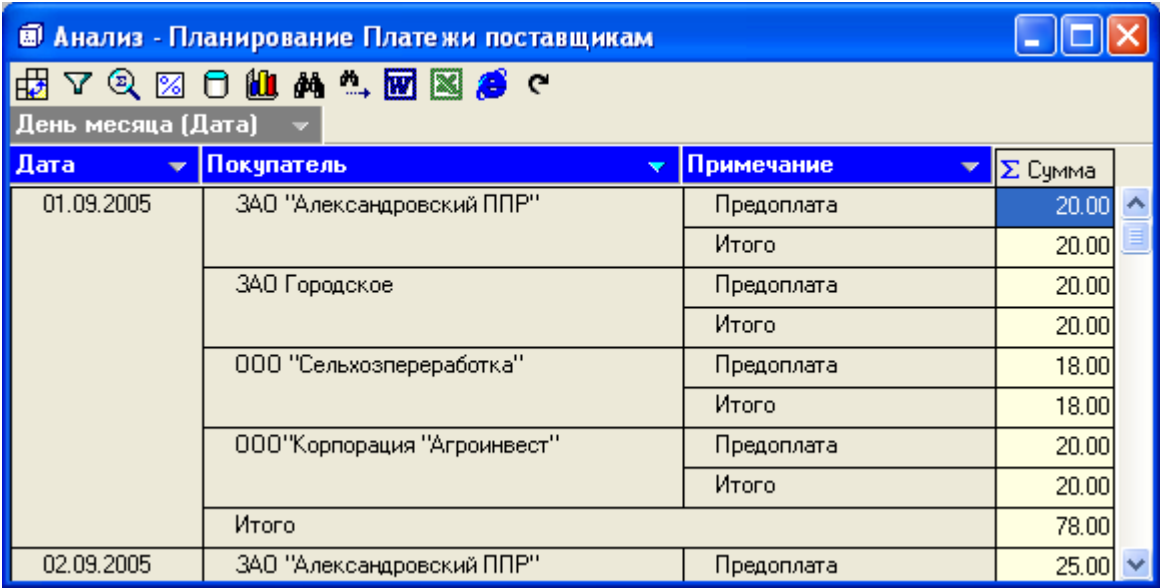

**Рис. 2.4.** Выбор измерений для построения куба

Чтобы убрать ненужный показатель, его просто надо перетащить обратно в верхнюю строку.

Для изменения направления таблицы используется значок **Транспонировать.** Строки и столбцы таблицы меняются местами.

| <b>В Анализ - Планирование Платежи поставщикам</b>               |            |                          |            |              |       |         |       |        |
|------------------------------------------------------------------|------------|--------------------------|------------|--------------|-------|---------|-------|--------|
| <b>YQXOUM 4MB6 C</b><br>龌<br>День месяца (Дата)<br>$\rightarrow$ |            |                          |            |              |       |         |       |        |
| Дата<br>$\overline{\phantom{a}}$                                 | Покупатель | $\overline{\phantom{a}}$ | Примечание | $\mathbf{w}$ |       |         |       |        |
| 01.09.2005                                                       |            |                          |            |              |       |         |       |        |
| Предопл                                                          | Итого      | Предопл                  | Итого      | Предопл      | Итого | Предопл | Итого | Предог |
|                                                                  |            |                          |            |              |       |         |       |        |
| 20.00                                                            | 20.00      | 20.00                    | 20.00      | 5.00         | 5.00  | 18.00   | 18.00 | 20.0   |
|                                                                  |            |                          |            |              |       |         |       |        |
|                                                                  |            |                          |            |              |       |         |       |        |
|                                                                  |            |                          |            |              |       |         |       |        |

**Рис. 2.5.** Изменение внешнего вида таблицы

Для возвращения таблице первоначального вида опять нажать **Транспонировать**.

2.4. Отражение данных в кубе

<span id="page-16-0"></span>Кнопка **Отображать факты** позволяет менять вид вычислений. Возможны следующие виды вычислений: **Сумма**, **Минимум**, **Максимум**, **Среднее**, **Количество**. Для изменения вида вычислений выбираем нужный показатель в **Типе агрегации**.

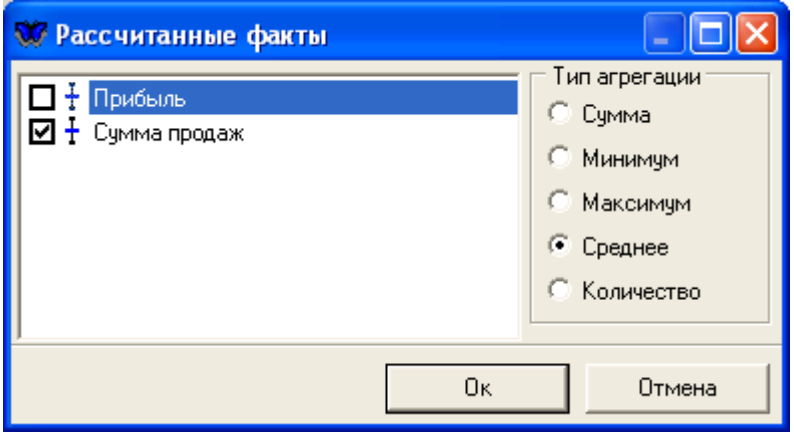

**Рис. 2.6.** Изменение вида вычислений

Показать процентное соотношение данных поможет кнопка **Отображать проценты.** При первом нажатии на нее проценты будут проставлены по горизонтали, а при повторном нажатии - по вертикали.

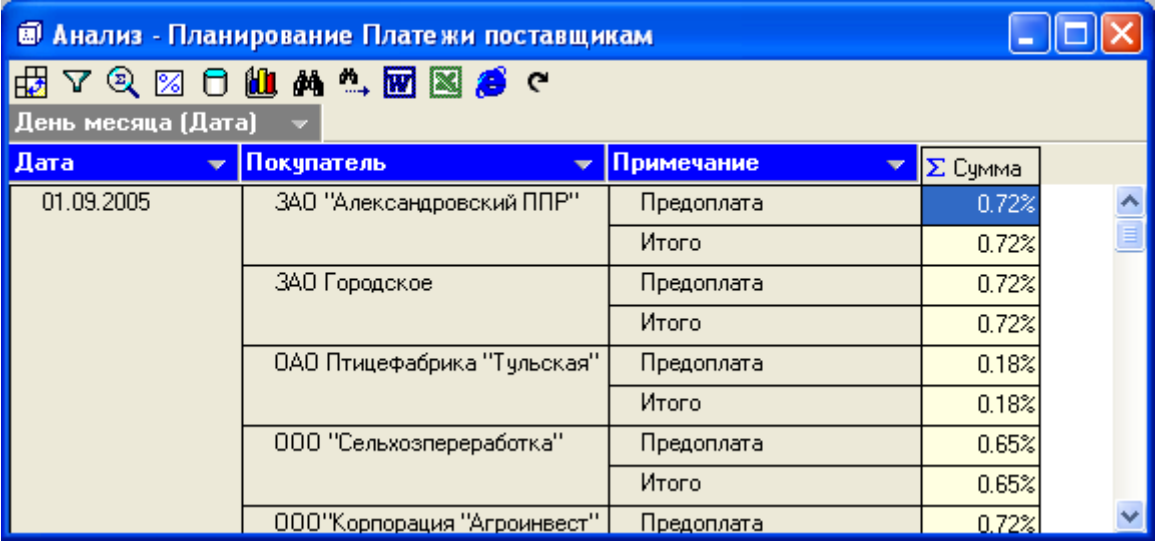

**Рис. 2.7.** Отображение суммы платежей в процентах

Для того чтобы вернуть прежние значения, достаточно снова нажать **Отображать проценты**.

Получение свежей информации, то есть обновление данных, можно легко получить с помощью клавиши **Обновить.** 

Данные куба возможно экспортировать в три формата: **MS Word, MS Excel** и **HTML.** Для этого нужно только нажать соответствующий значок: **Экспорт в MS Word, Экспорт в MS Excel** или **Экспорт в HTML.** 

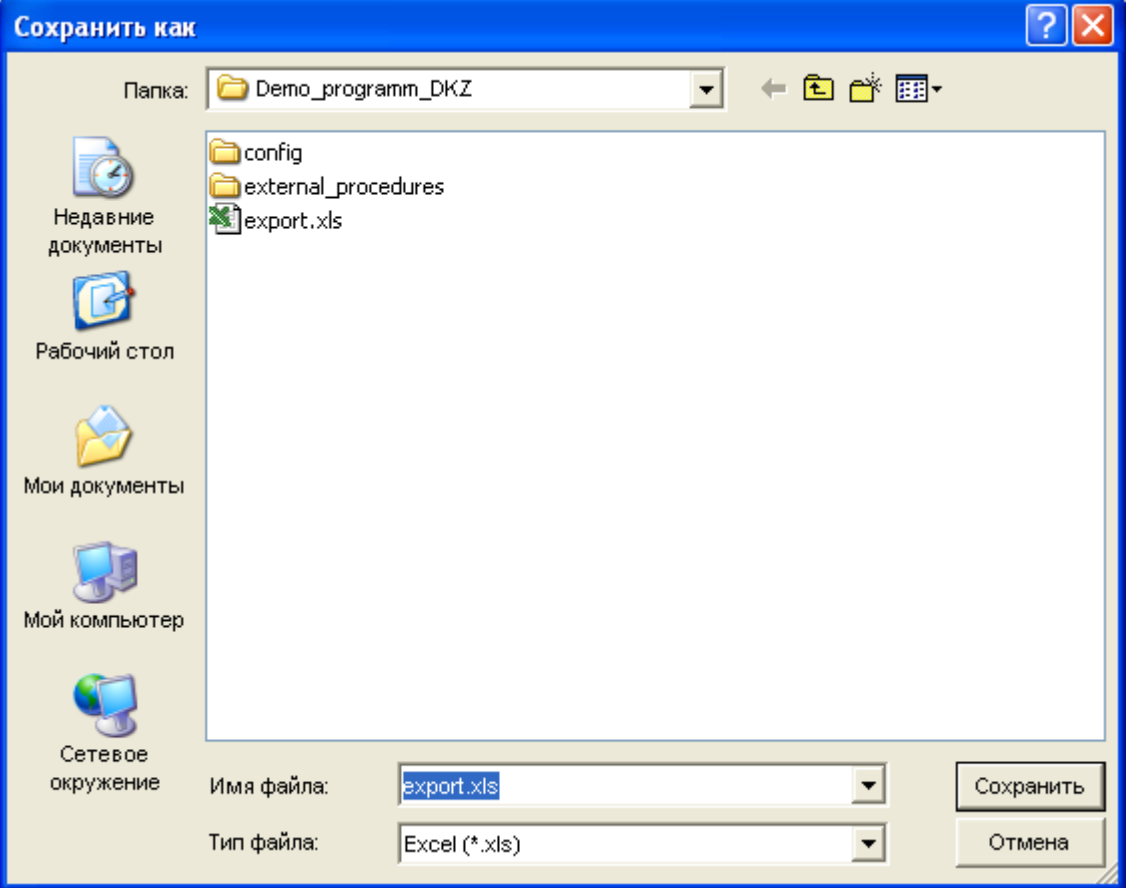

**Рис. 2.8.** Экспорт данных куба в Excel

Документ нужного формата формируется автоматически, в появившемся окне нужно только выбрать папку, в которую будет перемещен созданный документ и нажать **Сохранить**.

# 2.5. Содержимое данных куба

<span id="page-18-0"></span>Если требуется получить информацию по конкретному значению, достаточно просто выделить ячейку с данными, которые требуется представить в развернутом виде, и нажать **Содержимое**, можно также щелкнуть левой кнопкой мыши по нужной ячейке.

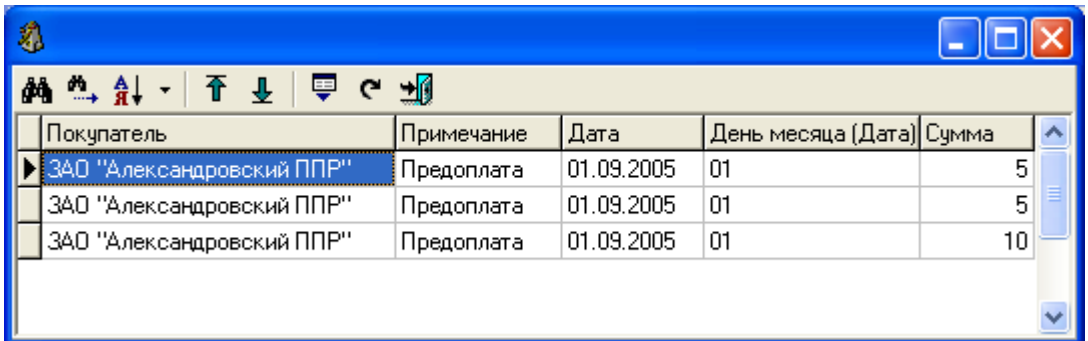

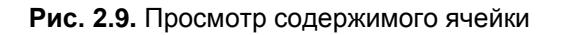

Перед нами появится таблица со стандартной панелью инструментов.

#### 2.6. Фильтрация

<span id="page-18-1"></span>Информация, представленная в кубе, может быть очень объемной, поэтому если возникает необходимость работы только с конкретной информацией, данные куба можно фильтровать.

Фильтрацию можно осуществлять, щелкнув левой клавишей мыши по выпадающему списку ( $\blacktriangledown$ ) на измерении, в котором необходимо провести фильтрацию.

| окчпатель                                                                                                    |
|----------------------------------------------------------------------------------------------------|
| ✔ ЗАО "Александровский ППР"<br>☑ ЗАО "Окская тицефабрика"<br>☑ ЗАО Городское<br>☑ ИП Терехин<br>☑ ОАО "Рязаньрыбпром"<br>☑ ОАО Птицефабрика "Тульская"<br>☑ 000 "Сельхозпереработка"<br>000 Птицефабрика "Милана"<br>000"Агропромгруппа " Молочн<br>☑ 000''Корпорация ''Агроинвест'<br>◘ СПК колхоз "Рыбновская птицо<br>⊽ Хозяйства |
|                                                                                                    |

**Рис. 2.10.** Выбор фильтруемых данных

В появившемся списке представлены значения, которые можно фильтровать вручную, для этого просто нужно будет отметить значения, которые должны будут отражены в кубе.

| • – *   ✓ ✕<br>. . |  |  |  |
|--------------------|--|--|--|
|--------------------|--|--|--|

**Рис. 2.11.** Значки для настройки фильтрации

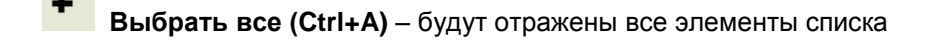

**Отменить все (Shift+Ctrl+A) –** отметки снимаются со всего списка

**Инверсия отметок (Ctrl+B)** – снятие и проставление всех отметок

**Применить** – сохранить выборку

**Отмена** – отменить выборку

Отметив нужные значения, необходимо нажать **Применить**, чтобы подтвердить верность сделанного выбора или **Отмена** для отмены выборки.

Для фильтрации данных также используется значок **Фильтровать**, находящийся на панели инструментов и в выпадающем списке при щелчке правой кнопкой мыши. Раскрывается окно **Селектор**, состоящее из двух половин.

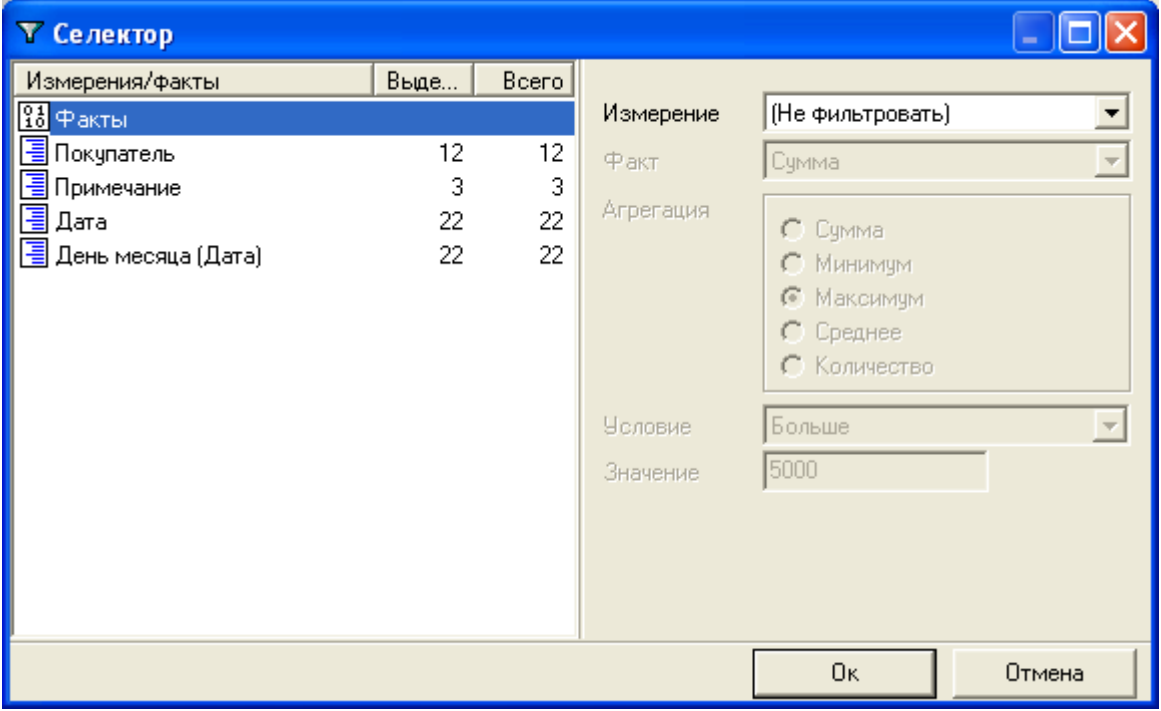

**Рис. 2.12.** Окно фильтрации данных

В правой половине окна отражены измерения, которые можно фильтровать, также отмечено их состояние на данный момент: сколько измерений выделено, их общее количество.

Для осуществления фильтрации выделяем курсором измерение, в котором она должна произойти. При этом в левой половине окна будет отражены данные этого измерения, которые можно фильтровать.

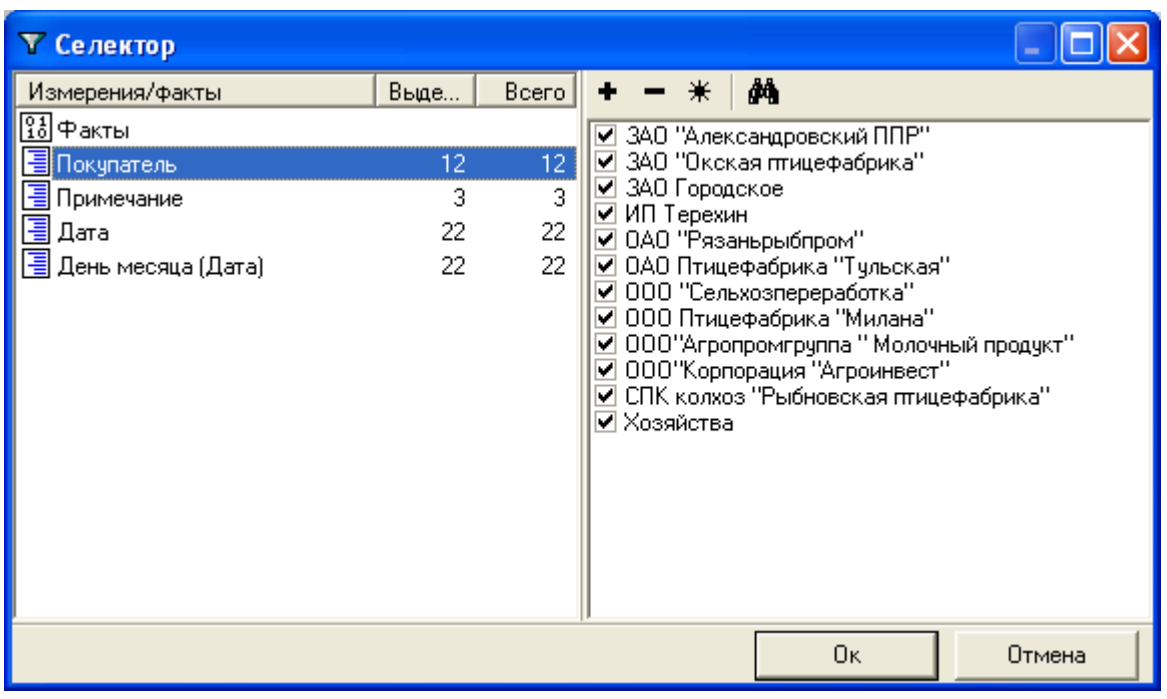

**Рис. 2.13.** Фильтрация покупателей

С помощью значка **Выбор по условию** выполняется фильтрация данных по определенному признаку.

Для этого из левого списка выбирается условие выборки, например, **Начинается с**, а в следующей строке пишется сам признак, например, буква **О**, то есть мы будем отбирать данные, которые начинаются на букву «О».

#### Также можно **Выделить элементы**, **Добавить к выделенным** или **Снять выделение**.

При фильтрации можно **Учитывать регистр** или **Не учитывать регистр** набранного текста.

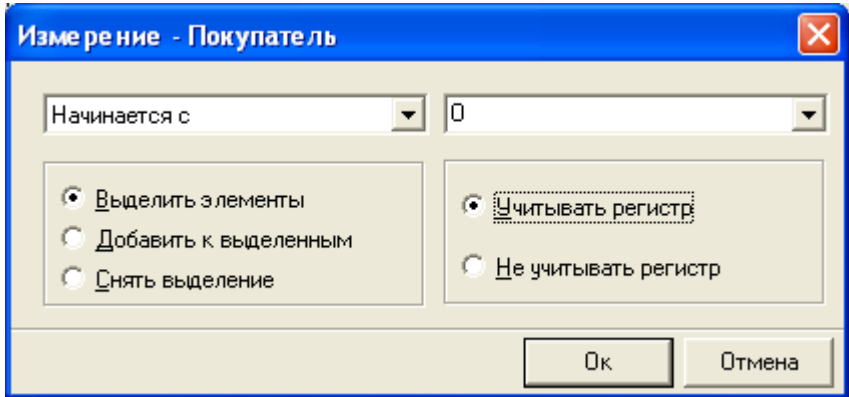

**Рис. 2.14.** Выбор условий фильтрации

После нажатия **OK** мы увидим, что данные, которые соответствуют выборке по заданным нами параметрам, в списке помечены галочкой, они и будут присутствовать в таблице.

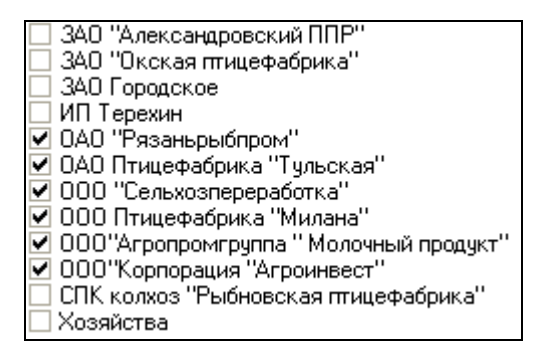

**Рис. 2.15.** Список фильтруемых данных

В правой половине окна **Фильтрации** происходит отбор данных по числовым показателям

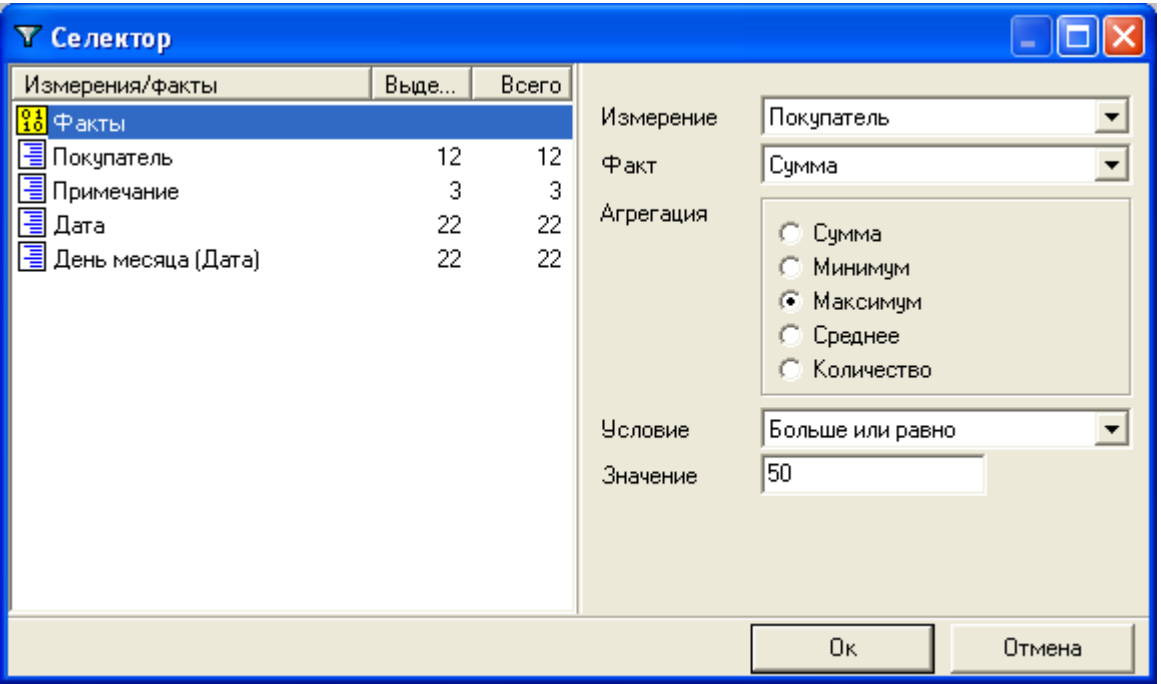

**Рис. 2.16.** Отбор данных по числовым показателям

Если в графе **Измерение** стоит **Не фильтровать**, фильтрация отключена. Чтобы включить ее достаточно из списка выбрать **Измерение**, при этом в левой половине окошка значок **Факты** будет желтым.

Затем ставится **Факт** и проставляются другие условия фильтрации.

Выбираем **Агрегацию**, например, **Максимум**. Выбираем **Условие** из выпадающего списка, допустим, **Больше или равно**, **Значение** поставим **50**.

Нажимаем **ОК** для сохранения введенных условий фильтрации и получаем таблицу с отфильтрованными данными.

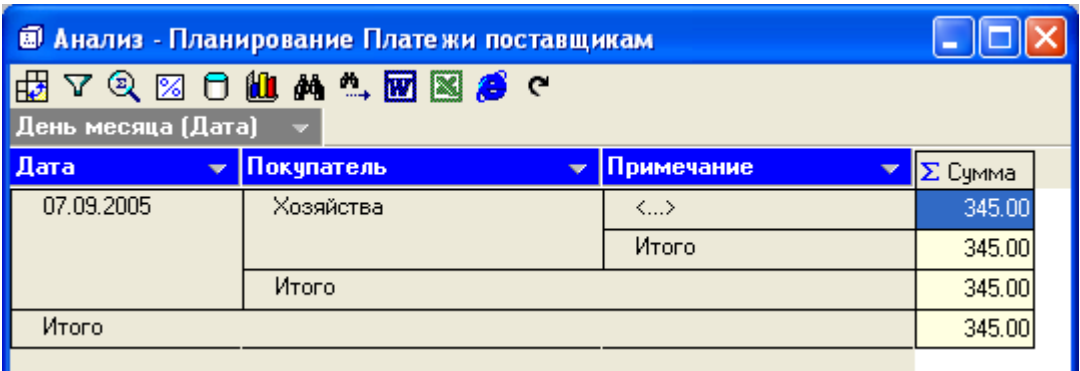

**Рис. 2.17.** Выполнение условий фильтрации

Таким образом, в таблице куба у нас должны быть отражены максимальные значения суммы, которые больше или равны 50.

# 3. Графики

<span id="page-22-0"></span>Пункт меню **График** позволяет построить график по данным куба. С помощью графика можно увидеть содержимое куба более наглядно, проанализировать тот или иной процесс. Графики можно строить по различным параметрам, можно менять их внешний вид, делать более удобными и наглядными.

# 3.1. Построение графика

<span id="page-22-1"></span>Сначала необходимо выбрать параметры, которые должны быть отражены на графике. Для этого ставим в куб нужные измерения.

На графике по вертикали будет отражено собственно числовое значение данных куба, а по горизонтали – показатель, который в таблице куба стоит на первом месте.

| <b><sup>8</sup> Анализ - Планирование Платежи поставщикам</b>     |                        |                |  |  |  |  |
|-------------------------------------------------------------------|------------------------|----------------|--|--|--|--|
| <b>HBASQROLLALLEXSC</b><br>— v  День месяца (Дата)<br>Лата<br>- - |                        |                |  |  |  |  |
| Покупатель<br>▼                                                   | Примечание             | <b>Σ</b> Сумма |  |  |  |  |
| ЗАО "Александровский ППР"                                         | Предоплата             | 460.00         |  |  |  |  |
|                                                                   | Итого                  | 460.00         |  |  |  |  |
| 3АО "Окская тицефабрика"                                          | Оторочка платежа 2 дн. | 40.00          |  |  |  |  |
|                                                                   | Итого                  | 40.00          |  |  |  |  |
| ЗАО Городское                                                     | Предоплата             | 490.00         |  |  |  |  |
|                                                                   | Итого                  | 490.00         |  |  |  |  |
| ИП Терехин                                                        | Предоплата             | 213.00         |  |  |  |  |

**Рис. 3.1.** Выбор параметров для построения графика

После того как параметры для построения графика выбраны (в нашем примере это **Покупатели** и

**Сумма)**, нажимаем **График**.

Мы видим график, построенный на основании введенных нами параметров. По горизонтальной оси отражены покупатели, а по вертикальной оси – числовые показатели, то есть в данном случае суммы.

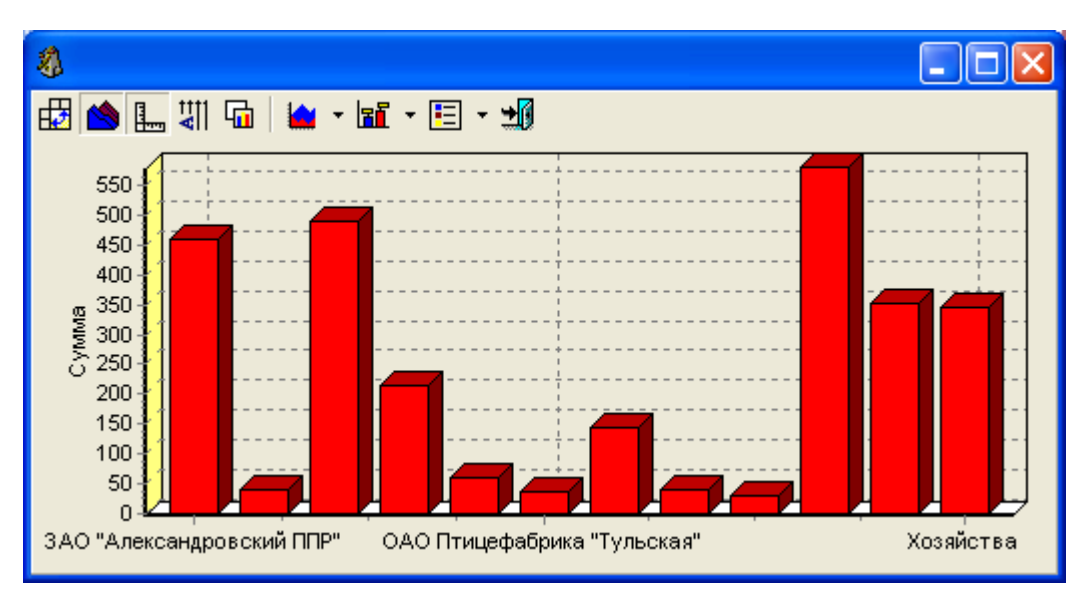

**Рис. 3.2.** График по данным куба

## 3.2. Панель инструментов графика

<span id="page-23-0"></span>Панель инструментов графика содержит набор значков, позволяющих преобразовывать график, приводя его в удобный вам вид.

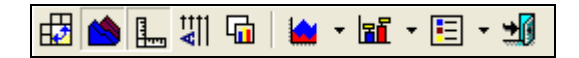

**Рис. 3.3.** Панель инструментов графика

С помощью щелчка правой кнопкой мыши вызываем меню, в котором указаны эти же значки, а также сочетания клавиш, с помощью которых можно проделать нужные операции с графиком.

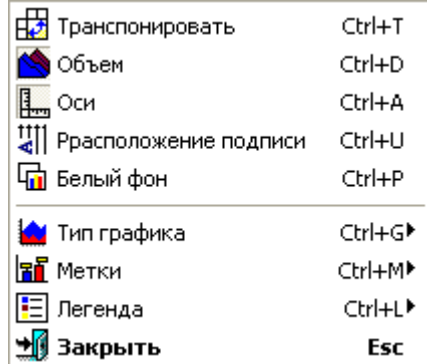

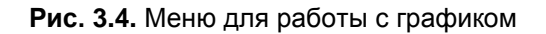

<span id="page-24-0"></span>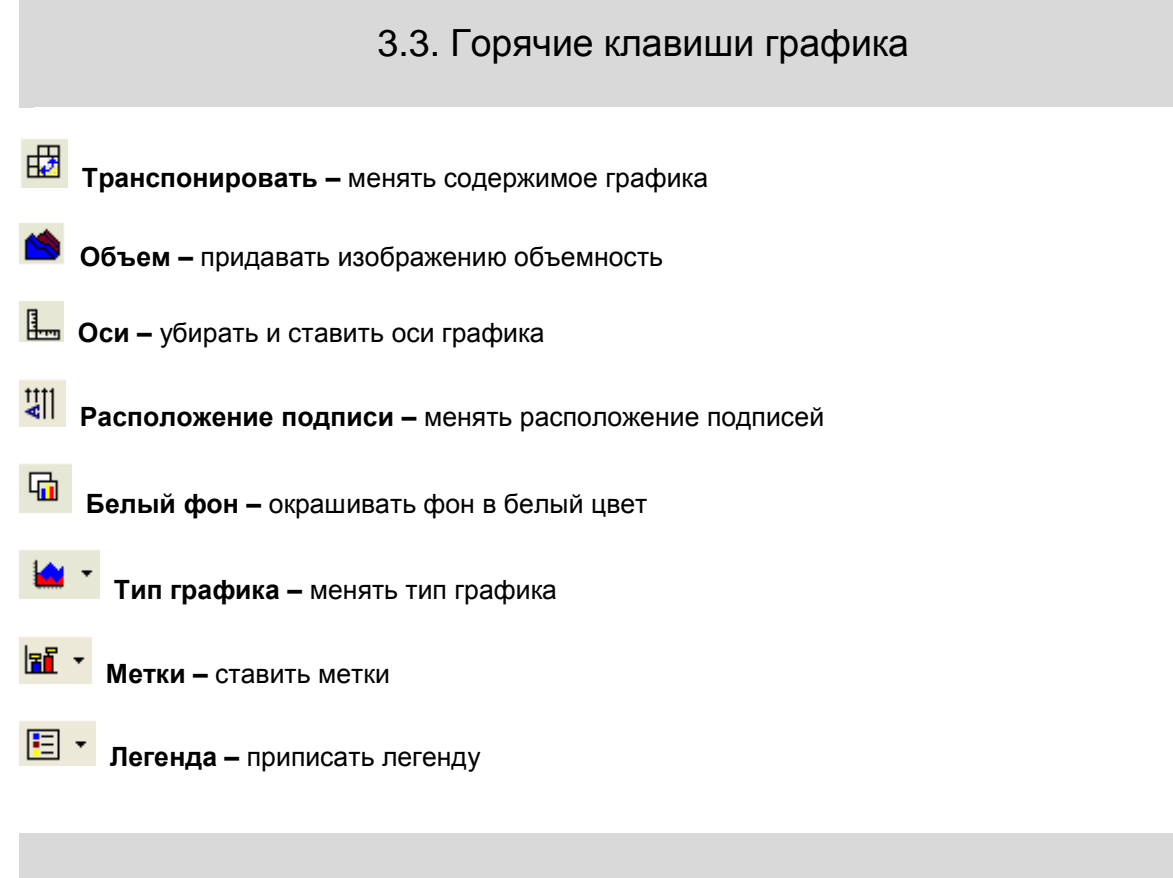

#### 3.4. Отражение данных в графике

<span id="page-24-1"></span>График, построенный по итогам куба, имеет не окончательный вид, его содержимое можно изменять в зависимости от того, как данные в нем должны быть отражены. Именно для этого используется клавиша **Транспонировать**, она позволяет показывать данные горизонтальной оси, то есть другого измерения.

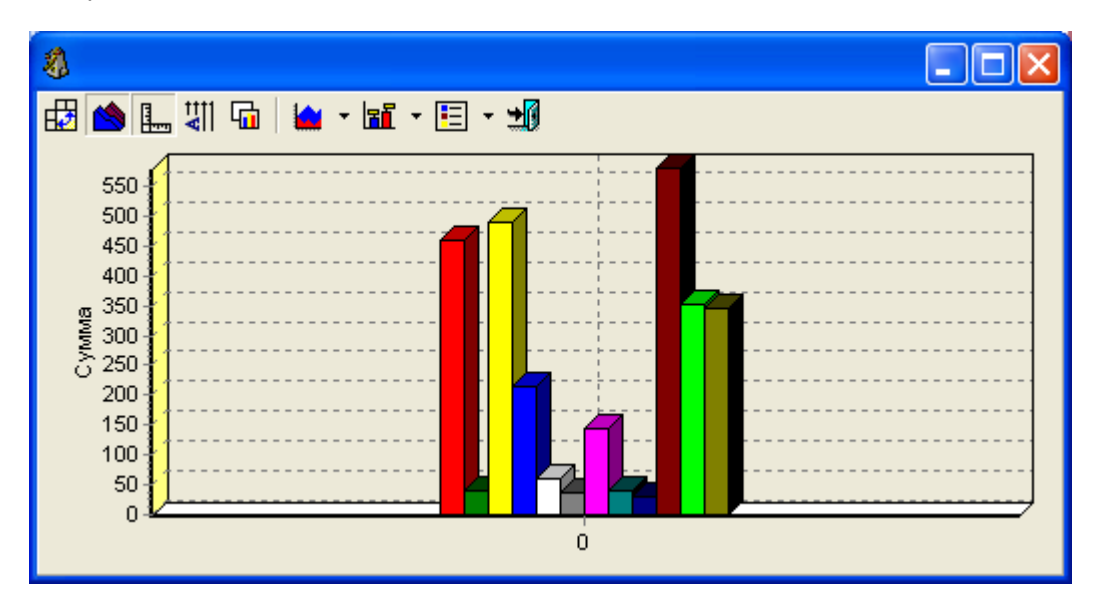

**Рис. 3.5.** Изменение отражения данных графика

Таким образом, после того как мы воспользовались клавишей **Транспонировать**, изменилось отражение данных в графике, то есть теперь каждый показатель горизонтальной оси имеет свой цвет. Для наглядности в этом случае следует добавить легенду.

**Copyright Silentium 2005** 

Для того чтобы вернуть графику первоначальный вид, следует опять нажать **Транспонировать**.

## 3.5. Внешний вид графика

<span id="page-25-0"></span>Возможно преобразование не только содержимого, но и внешнего вида графика. Клавишей **Объем** снимается объемность изображения, при повторном нажатии этой клавиши объем графику снова придается. А убрать или поставить оси графика можно при помощи клавиши **Оси**.

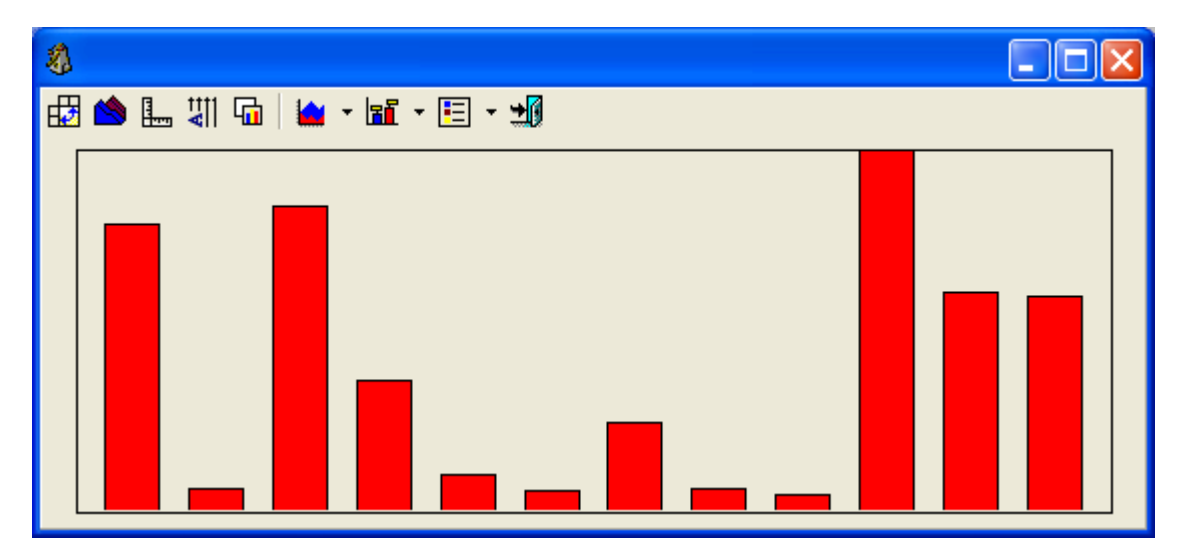

**Рис. 3.6.** Изменение внешнего вида графика

Для подготовки печатных отчетов удобно, чтобы фон графика был белым, окрасить фон в белый цвет поможет клавиша **Белый фон**. Повторное нажатие данной клавиши приведет фон графика в первоначальный вид.

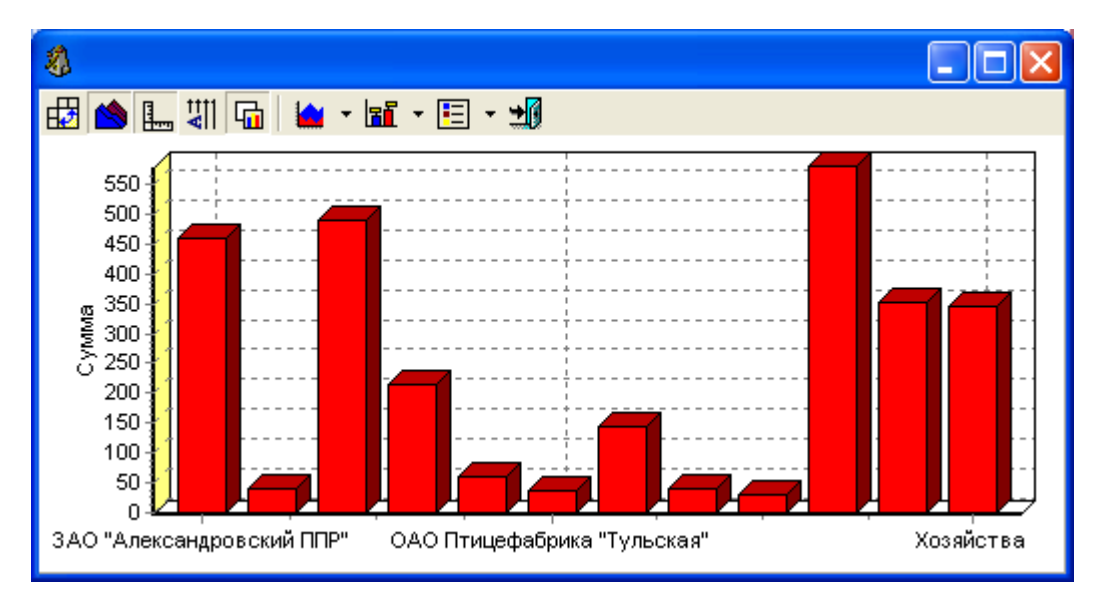

<span id="page-25-1"></span>**Рис. 3.7.** Изменение фона графика

3.6. Тип графика

Щелкнув по стрелоче значка **Тип графика**, мы увидим список возможных типов графика. Для выбора типа достаточно просто щелкнуть по нему, выбранный тип в списке будет отмечен точкой.

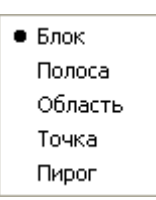

**Рис. 3.8.** Список типов графика

Тип графика выбирается в зависимости от того, как удобнее всего просматривать данные, чтобы они были более наглядными для проведения на их основе анализа.

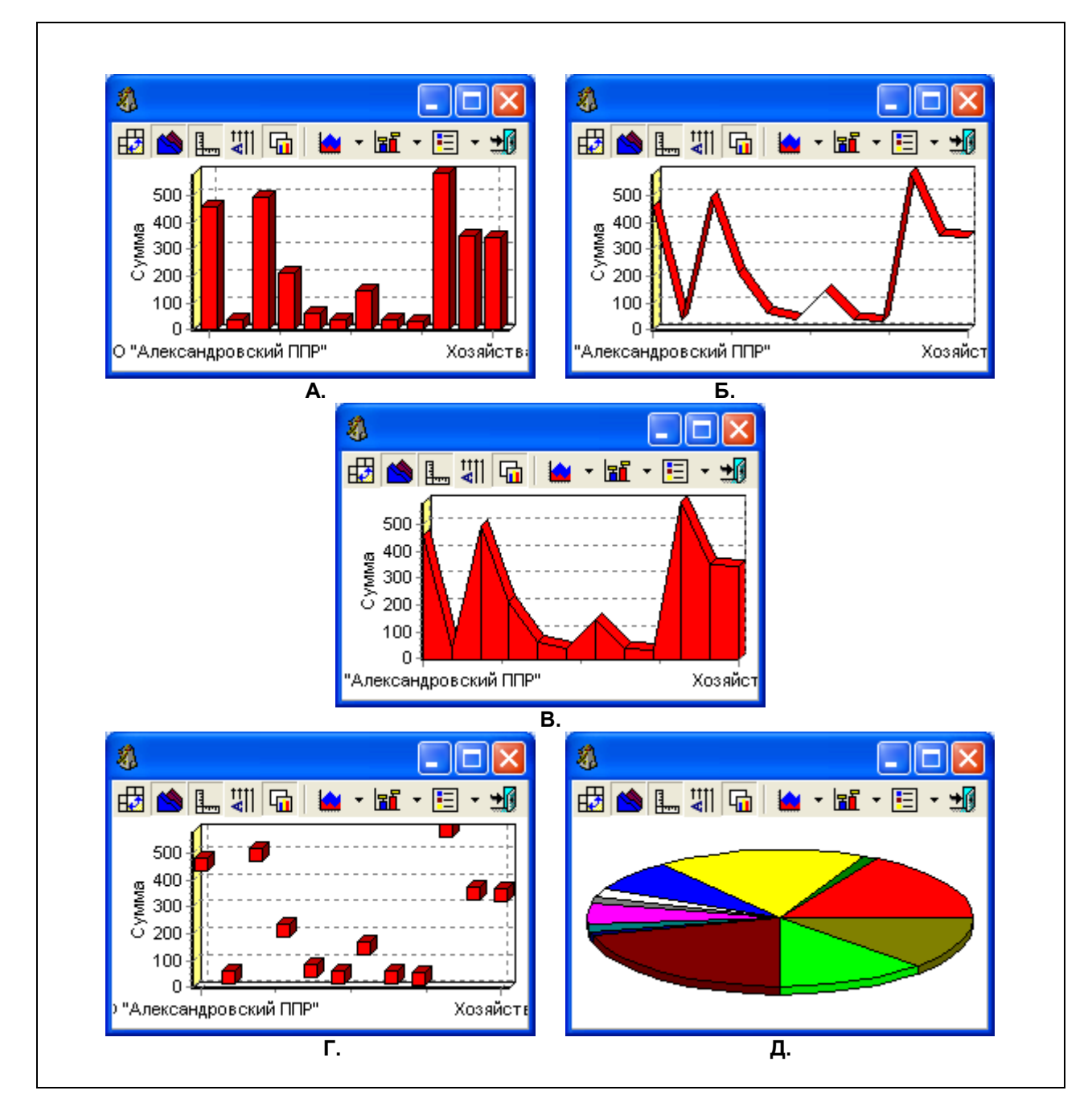

**Рис. 3.9.** Различные типы графиков (**А.** Блок; **Б.** Полоса; **В.** Область; **Г.** Точка; **Д.** Пирог)

Тип графика можно не выбирать из списка, а просто нажимать на клавишу **Тип графика**, пока график не приобретет нужный вид.

# 3.7. Подписи графика

<span id="page-27-0"></span>Подписи графика могут располагаться вертикально или горизонтально, для смены расположения подписей служит клавиша **Расположение подписей**. После ее нажатия подписи горизонтальной оси графика будут расположены вертикально внутри самого графика рядом со значениями, которые они выражают.

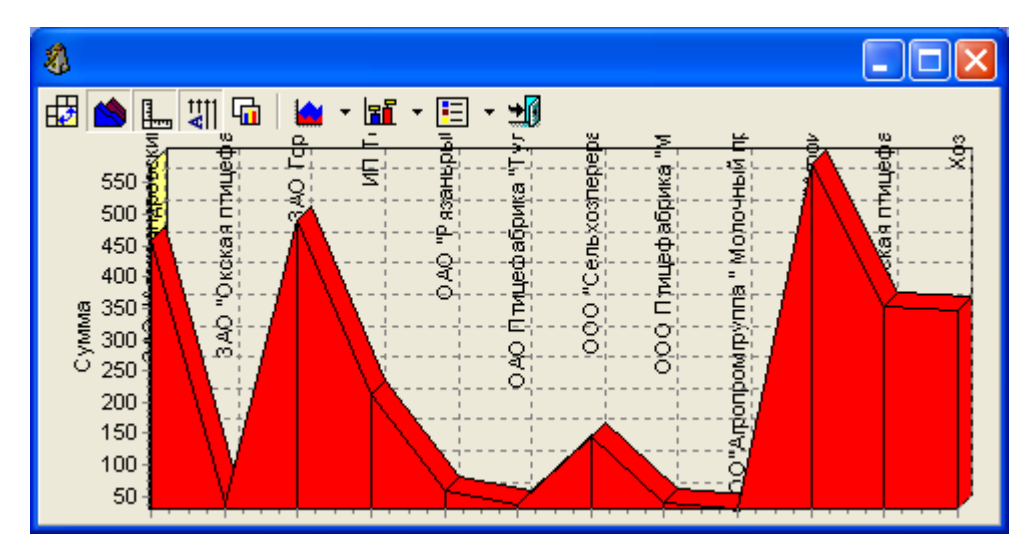

**Рис. 3.10.** Изменение расположения подписей

Значок **Метки** позволяет поставить метки внутри графика. Нажав на стрелочку этого значка, мы получим список возможных меток.

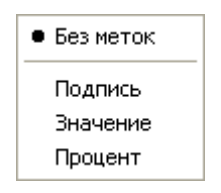

**Рис. 3.11.** Список меток

Внутри графика можно будет сделать подписи (**Подпись**), проставить числовые значения (**Значение**), а также показать процентное соотношение данных графика, для этого нужно будет выбрать **Процент**.

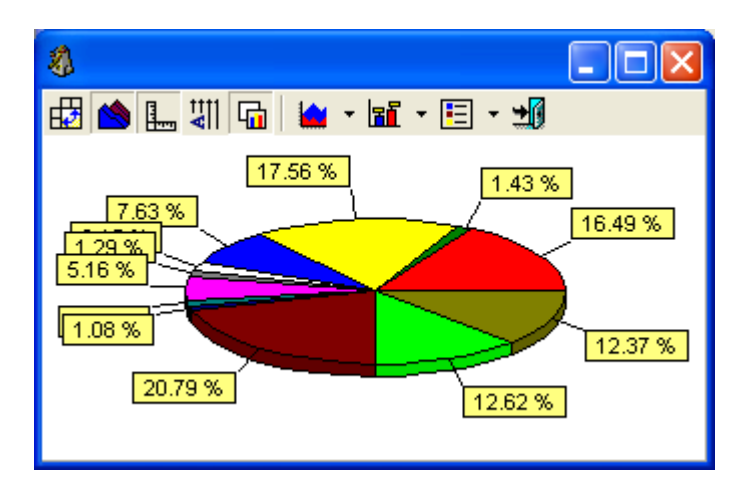

**Рис. 3.12.** Процентное соотношение данных графика

Для отмены меток в списке стоит выбрать **Без меток**.

Для внесения пояснений к графику добавляется легенда, вызываемая клавишей **Легенда**. Вариант ее расположения выбирается из выпадающего списка (нажать стрелочку на данной клавише).

| ● Без легенды |
|---------------|
| Спраава       |
| Слева         |
| Внизу         |
| Сверху        |
|               |

**Рис. 3.13.** Список вариантов расположения легенды

Легенда может быть расположена в графике **Справа**, **Слева**, **Внизу**, а также **Сверху**, в зависимости от того, как удобнее всего просматривать данные.

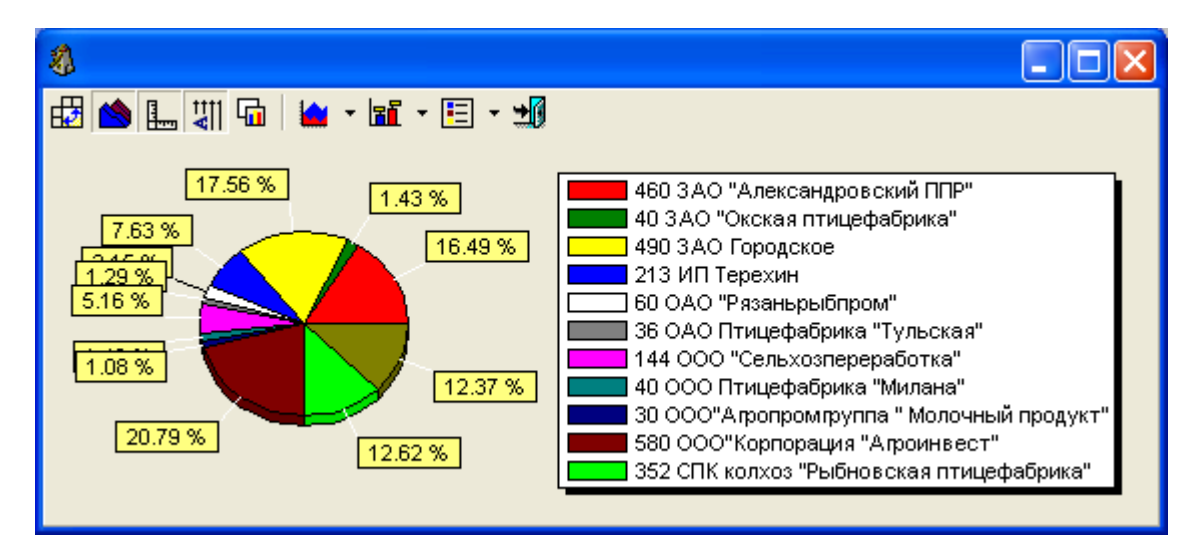

**Рис. 3.14.** Помещение легенды в график

<span id="page-28-0"></span>Для того, чтобы отменить легенду, следует выбрать из списка **Без легенды**.

4. Отчеты

Отчеты имеют вид документа. Они имеют уже законченный вид, в их нельзя вносить изменения, дополнения в том виде, в котором они предстают, когда мы открываем окно **Отчет.** Вносить какиелибо корректировки, касающиеся текста или внешнего вида отчета можно только, экспортировав его в Word или Excel.

Отчеты как пункты меню системы имеют значок  $\clubsuit$ , если же отчет (текст документа) находится внутри того или иного окна, то он вызывается значком  $\Box$  на панели инструментов этого окна.

# 4.1. Панель инструментов отчетов

<span id="page-29-0"></span>На панели инструментов **Отчета** имеются следующие значки.

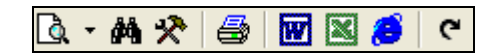

**Рис. 4.1.** Панель инструментов отчетов

Меню с теми же значками можно вызвать правой кнопкой мыши в любом месте отчета.

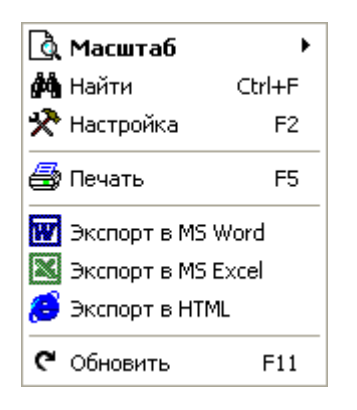

**Рис. 4.2.** Меню для работы с отчетами

<span id="page-29-1"></span>4.2. Горячие клавиши отчетов **<u>** $\alpha$  **•</u> Масштаб** – изменить масштаб просмотра  $\frac{dA}{dt}$  **Найти** – поиск данных в отчете "x **Настройка** – настроить отчет (для системного администратора) लि **Экспорт в MS Word** – экспортировать отчет в Word **Экспорт в MS Excel** – экспортировать отчет в Excel **Экспорт в HTML** – экспорт в HTML **Обновить** – обновить данные

### 4.3. Масштаб отчета

<span id="page-30-0"></span>Для удобства просмотра масштаб можно изменить масштаб отчета**.** Размер отчета для просмотра выбирается из списка, который выпадает при нажатии значка **Масштаб**.

> 200 % 150% 100%  $•75%$ 50% 25% 10% Ширина страницы Страница целиком Две страницы

**Рис. 4.3.** Выбор масштаба отчета

При этом можно выбрать масштаб, выраженный в процентах, например, **100%**, то есть отчет будет представлен в натуральную величину, или **50%** (размер отчета будет составлять 50% от реального).

Если выбрать пункт **Ширина страницы**, ширина отчета будет равна ширине окна.

При выборе пункта **Страница целиком** отчет располагается в окне целиком, а если удобнее просматривать отчет, когда в окне располагаются две страницы рядом, следует выбрать из списка **Две страницы**.

#### 4.4. Поиск внутри отчета

<span id="page-30-1"></span>**Поиск** позволяет найти в отчете нужное слово. Окошко поиска заполняется следующим образом.

В графу **Искать текст** вносится слово или фраза, которую необходимо найти в отчете. Далее выбираются **Опции поиска**.

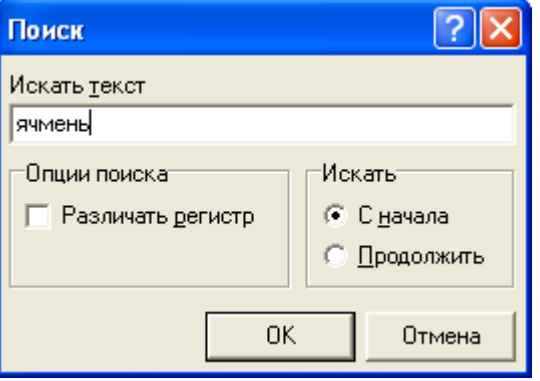

**Рис. 4.4.** Окно поиска в «Отчетах»

**Различать регистр** выбирается в том случае, если имеет значение, что искомое слово написано с большой буквы.

Если поиск только что начался, следует в разделе **Искать** выбрать поиск **С начала**, тогда будет найдено значение, которое мы ищем, в том месте, где оно встречается впервые.

Найденное слово в тексте будет выделено.

| В Отчеты - Отчет по сырью |                                        |                              |             |                                   |          |  |  |  |  |
|---------------------------|----------------------------------------|------------------------------|-------------|-----------------------------------|----------|--|--|--|--|
| Ò.                        | 8<br><b>的父</b><br>G<br><b>W X</b><br>B |                              |             |                                   |          |  |  |  |  |
|                           | ਤਰ<br><b>MELLET</b>                    | <del>, , , , , , , , ,</del> | 14,797      |                                   | जल       |  |  |  |  |
|                           | ᡂ<br>"Содружество<br>-рид"<br>ЗАО      | 3PA1LC 209                   | 19 000,000  |                                   | 19 000,0 |  |  |  |  |
|                           | "Александровски<br># плет              | ЯЧМЕНЬ                       | 28 897,000  |                                   | 25 149,2 |  |  |  |  |
|                           | ЗАО "Окская<br>птицефабрика"           | <b>RUMEHL</b>                | 124 314,000 | 203 680                           | 89 246,2 |  |  |  |  |
|                           | ЗАО "Окская<br>птицефабрика"           | <b>ЯЧМЕНЬ БЕЗ ПЛЕНОК</b>     | 750,000     |                                   |          |  |  |  |  |
|                           | Итою                                   |                              |             | 891 953,897 1 098 950,5 1 170 039 |          |  |  |  |  |
|                           |                                        |                              |             |                                   |          |  |  |  |  |
|                           |                                        |                              |             |                                   |          |  |  |  |  |
| Стр. 3/4                  |                                        |                              |             |                                   |          |  |  |  |  |

**Рис. 4.5.** Результат поиска по заданным параметрам

Для того, чтобы продолжить поиск нужного слова, если оно встречается в тексте несколько раз, достаточно выбрать **Продолжить**.

Поиск будет продолжен, и если в отчете будет найдено введенное в окне поиска слово, оно будет выделено.

### 4.5. Экспорт отчета

<span id="page-31-0"></span>Значки **Экспорт в Word**, **Экспорт в Excel** и **Экспорт в HTML** позволяют преобразовать отчет в соответствующие форматы.

При этом при выборе одного из значков экспорта открывается окошко, куда будут сохранены автоматически преобразованные данные.

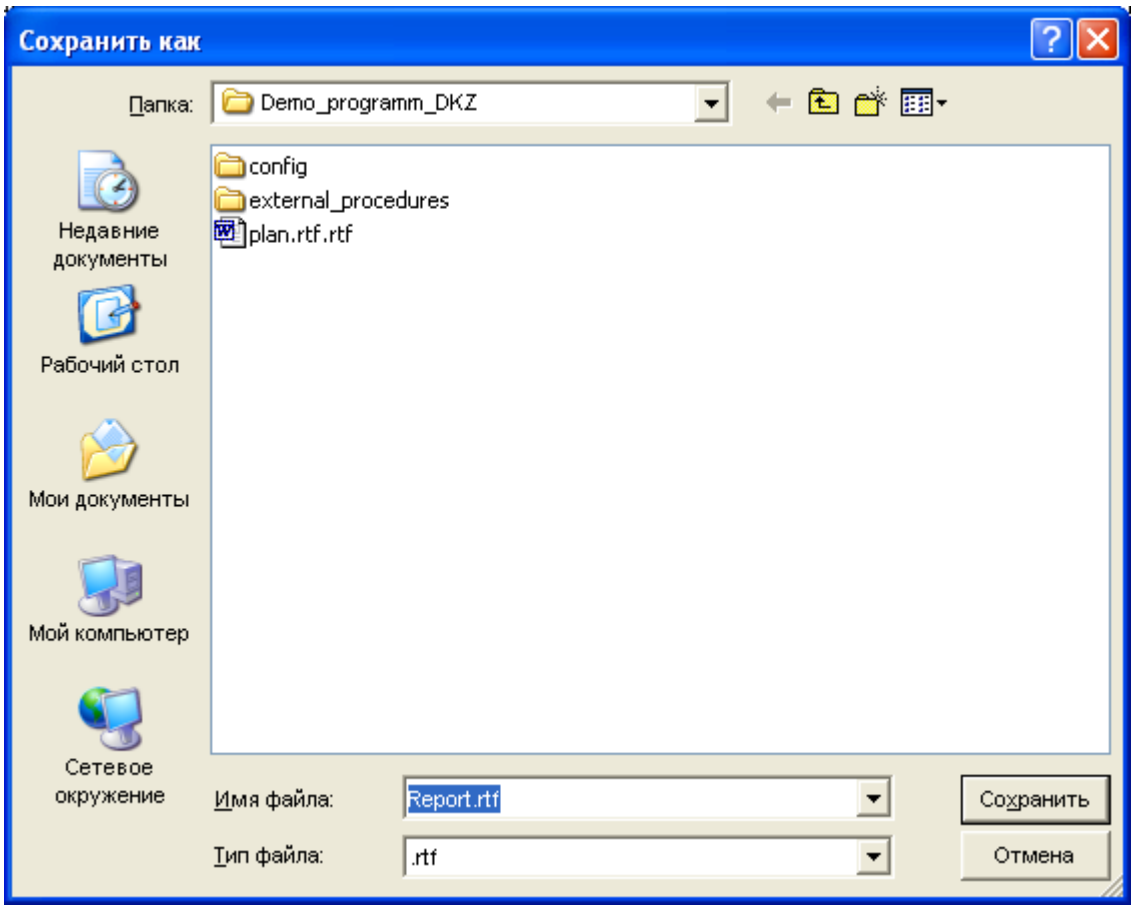

**Рис. 4.6.** Экспорт отчета в Word

Остается только нажать **Сохранить**. Данные, преобразованные в формат Word или Excel, можно при необходимости редактировать.